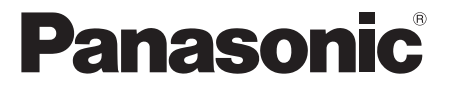

# **Istruzioni per l'uso Manuale di funzionamento**

Display LCD FULL HD  $\vert$  Per uso professionale

N. del modello **TH-49LFV8W** (49-inch model) **TH-55LFV8W** [55-inch model]

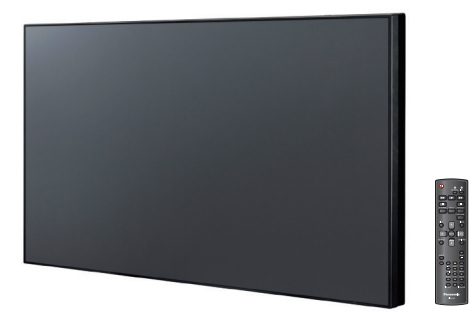

\* Il presente manuale è comune per tutti i modelli, indipendentemente dai suffissi del numero di modello.

U:per Stati Uniti, Canada e Messico

W:per UE, CIS, Sud-Est asiatico e Medio Oriente

**Italiano**

Prima di utilizzare il prodotto, leggere queste istruzioni e conservarle per riferimento futuro.

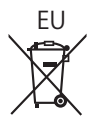

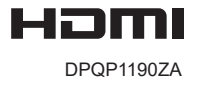

**Italiano**

# *Gentile cliente Panasonic:*

*Benvenuto nella famiglia di clienti Panasonic. Ci auguriamo che possa godere per molti anni il nuovo display LCD.*

*Per ottenere il massimo beneficio dal prodotto, leggere queste istruzioni prima di effettuare qualsiasi regolazione e conservarle per riferimenti futuri.*

*Conservare anche lo scontrino di acquisto e annotare il numero del modello e il numero di serie del prodotto nell'apposito spazio nell'ultima pagina di queste istruzioni.*

*Visitare il sito web Panasonic http://panasonic. com*

# **Indice**

# **Prima dell'uso**

Le illustrazioni e le schermate riportate in queste Istruzioni per l'uso sono immagini inserite per fini illustrativi e possono non corrispondere a quelle reali.

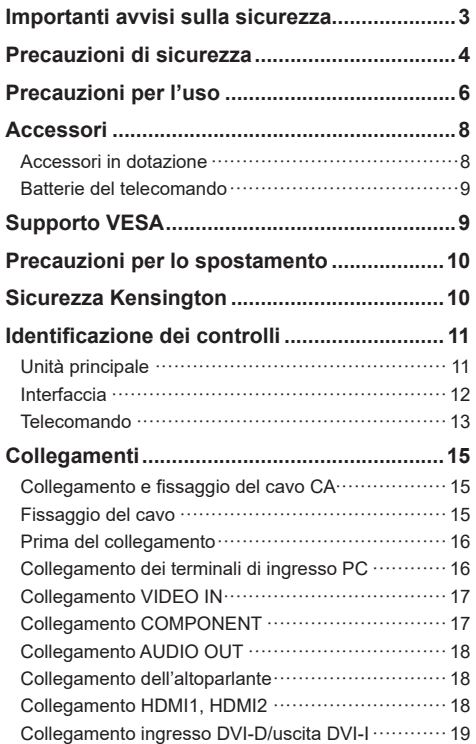

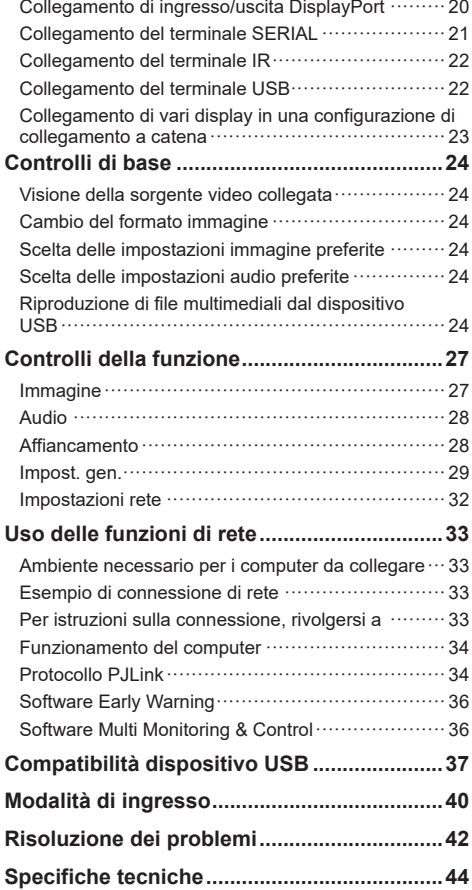

## <span id="page-2-0"></span>**Nota:**

Potrebbe verificarsi una ritenzione di immagine. Sul display si potrebbe verificare la ritenzione di immagine se si mantiene visualizzato un fermo immagine per un lungo periodo di tempo. Tuttavia, scompare con la visualizzazione di un'immagine generica in movimento per qualche istante.

#### **Riconoscimenti dei marchi di fabbrica**

- PJLink è un marchio registrato o in attesa di registrazione in Giappone, negli Stati Uniti e altri Paesi o regioni.
- HDMI, il logo HDMI e High-Definition Multimedia Interface sono marchi di fabbrica o marchi registrati di HDMI Licensing LLC negli Stati Uniti e in altri Paesi.

Anche in assenza di specifici riconoscimenti dei marchi di fabbrica relativi alla compagnia o al prodotto, questi marchi di fabbrica sono stati interamente rispettati.

# **Importanti avvisi sulla sicurezza**

### **AVVERTENZA**

1) Per evitare danni che potrebbero causare rischi di incendi o scosse elettriche, non esporre questo apparecchio a gocce o spruzzi.

Non appoggiare contenitori con acqua (vasi da

fiori, tazze, cosmetici, ecc.) sopra l'apparecchio

(incluso sui ripiani sopra di esso, ecc.).

Sull'apparecchio non devono essere collocate

fiamme vive, come candele accese.

- 2) Per evitare scosse elettriche, non rimuovere il coperchio. All'interno non vi sono parti riparabili dall'utente. Per la manutenzione rivolgersi a personale qualificato.
- 3) Non rimuovere il piedino di messa a terra della spina. Questo apparecchio è dotato di una spina di alimentazione tripolare con messa a terra. Questa spina si adatta solamente a prese di tipo con messa a terra. Questa è una funzione di sicurezza. Se non risulta possibile inserire la spina nella presa di rete, rivolgersi ad un elettricista.

 Non vanificare lo scopo della spina con messa a terra.

4) Per evitare scosse elettriche, assicurarsi che il piedino di messa a terra della spina di alimentazione del cavo CA sia collegato correttamente.

## **ATTENZIONE**

Questo apparecchio è stato progettato per essere utilizzato in ambienti relativamente esenti da campi elettromagnetici.

L'utilizzo di questo apparecchio vicino a sorgenti di forti campi elettromagnetici, o dove disturbi elettrici possono sovrapporsi ai segnali di ingresso, potrebbe essere causa di suono o immagini tremolanti , o essere causa di interferenze, quali il rumore.

Per evitare la possibilità di danneggiare questo apparecchio, tenerlo lontano da sorgenti di forti campi elettromagnetici.

# **AVVERTENZA :**

Questo apparecchio è conforme alla Classe A di CISPR32.

In un ambiente residenziale, questo apparecchio potrebbe causare interferenze radio.

# <span id="page-3-0"></span>**Precauzioni di sicurezza**

# **AVVERTENZA**

# **■ Impostazione**

## **Accessori opzionali**

- Supporto di installazione TY-VK49LV2 (per TH-49LFV8) TY-VK55LV1、TY-VK55LV2 (per TH-55LFV8)
- Kit del telaio di copertura TY-CF55VW50 (per TH-55LFV8)
- Software Early Warning Serie ET-SWA100 \*1
- Video Wall Manager TY-VI IK10 \*2
- \*1: Il suffisso del codice articolo potrebbe variare a seconda del tipo di licenza
- \*2: Supporta Ver1.7 o successiva

Le parti piccole possono comportare rischi di soffocamento, se ingerite inavvertitamente. Tenere le parti piccole lontano dalla portata dei bambini. Gettare tutte le piccole parti e gli altri oggetti non necessari, compresi i materiali della confezione e i sacchetti/fogli di plastica, al fine di evitare che i bambini piccoli ci giochino e corrano il rischio di soffocare.

#### **Non posizionare il display su superfici inclinate o instabili e assicurarsi che il display non sporga dal bordo della base.**

• Il display potrebbe cadere o ribaltarsi.

**Installare questa unità in un luogo con vibrazioni minime e in grado di sostenere il peso dell'unità.**

• La caduta dell'unità potrebbe causare lesioni o malfunzionamenti.

## **Non collocare oggetti sopra il display.**

• In caso di penetrazione di corpi estranei o acqua all'interno del display, potrebbe verificarsi un cortocircuito con conseguenti incendi o scosse elettriche. In caso di penetrazione di corpi estranei nel display, consultare il rivenditore Panasonic locale.

## **Trasportare solo in posizione verticale!**

• Trasportare l'unità con il pannello a cristalli liquidi rivolto verso l'alto o il basso potrebbe causare danni al circuito interno.

#### **Non ostacolare la ventilazione coprendo le bocchette di ventilazione con oggetti quali giornali, tovaglie e tende.**

#### **Per una ventilazione sufficiente, consultare la pagina 6.**

**Attenzione - Da usare solo con staffa UL per montaggio a parete e con peso/carico minimo di 30,0 .**

**Quando si installa il display verticalmente:**

Quando si installa il display verticalmente, assicurarsi che l'indicatore di alimentazione sia rivolto verso il basso. Si genera calore e ciò può causare incendi o danni al display.

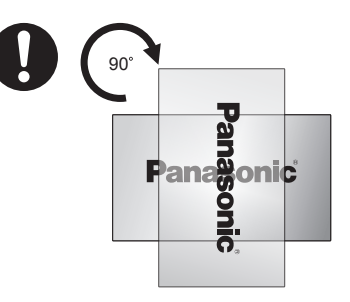

# **Precauzioni per l'installazione a parete**

- L'installazione deve essere eseguita da un installatore professionista. L'installazione non corretta del display potrebbe comportare un incidente con conseguente decesso o lesioni gravi.
- Per l'installazione a parete, utilizzare una staffa per il montaggio a parete conforme agli standard VESA. VESA 400 mm × 400 mm
- Prima di procedere all'installazione, assicurarsi di controllare che la posizione di montaggio sia abbastanza resistente da sopportare il peso del display LCD e la staffa di montaggio per evitare lo scivolamento dello stesso.
- Se non si utilizza più il display montato a parete, richiedere immediatamente l'intervento di un professionista per rimuovere il display.
- Durante il montaggio del display a parete, evitare che le viti di montaggio e il cavo di alimentazione entrino a contatto con oggetti metallici presenti nella parete. Potrebbero verificarsi scosse elettrici in caso di contatto con gli oggetti metallici presenti nella parete.

#### **Non installare il display in un luogo in cui sia esposto a sale o gas corrosivi.**

• Potrebbero causare la caduta del display a causa di corrosione. Inoltre, l'unità potrebbe presentare anomalie.

#### **Non installare il display in un luogo in cui sia esposto alla luce diretta del sole.**

• Se il display è esposto alla luce diretta del sole, si potrebbe danneggiare il pannello a cristalli liquidi.

# **■ Quando si usa il display LCD**

#### **Il display è progettato per funzionare a 220 - 240 V CA, 50/60 Hz.**

## **Non coprire le bocchette di ventilazione.**

• Ciò potrebbe causare il surriscaldamento del display con conseguenti incendi o danni al display stesso.

## **Non inserire corpi estranei nel display.**

• Non inserire o far cadere oggetti metallici o infiammabili nelle bocchette di ventilazione del display, in quanto potrebbero causare incendi o scosse elettriche.

#### **Non rimuovere o modificare il coperchio in alcun**

#### **modo.**

• All'interno del display sono presenti alte tensioni che possono causare scosse elettriche. Per operazioni di ispezione, regolazione e riparazione, consultare il rivenditore Panasonic locale.

#### **Assicurarsi che la spina di rete sia facilmente accessibile.**

**La spina deve essere collegata ad una presa di corrente con un collegamento dotato di messa a terra.**

#### **Non utilizzare cavi di alimentazione diversi da quello fornito con l'unità.**

• In caso contrario, si potrebbero verificare cortocircuito, surriscaldamento, ecc., con conseguenti scosse elettriche e incendi.

#### **Non usare il cavo di alimentazione in dotazione con altri dispositivi.**

• Ciò potrebbe causare scosse elettriche o incendi.

## **Inserire saldamente e completamente la spina di alimentazione.**

• Se la spina non viene completamente inserita, potrebbero verificarsi incendi dovuti al calore Se la spina è danneggiata o la presa a muro è allentata, non utilizzarle.

#### **Non toccare la spina di alimentazione con le mani bagnate.**

• Ciò potrebbe causare scosse elettriche.

### **Non arrecare danni in alcun modo al cavo di alimentazione. Quando si scollega il cavo di alimentazione, afferrare la spina, non il cavo.**

• Non danneggiare il cavo, apportarvi modifiche, collocare oggetti pesanti sopra, riscaldarlo, collocarlo in prossimità di oggetti caldi, attorcigliarlo, piegarlo eccessivamente o tirarlo. Diversamente si possono provocare incendi e scosse elettriche. Se il cavo di alimentazione è danneggiarlo, richiedere la riparazione al rivenditore Panasonic locale.

### **Non toccare il cavo di alimentazione o la spina direttamente con le mani se sono danneggiati.**

• Potrebbero verificarsi scosse elettriche.

## **Non rimuovere il coperchio posteriore e NON apportare alcuna modifica al display personalmente**

- Non rimuovere il coperchio posteriore poiché in questo modo le parti in tensione risultano accessibili. All'interno non vi sono parti riparabili dall'utente (i componenti ad alta tensione potrebbero causare gravi scosse elettriche).
- Rivolgersi al rivenditore Panasonic locale per il controllo, la regolazione o la riparazione del display.

#### **Tenere le batterie AAA/R03/UM4 (in dotazione) lontano dalla portata dei bambini. Se accidentalmente ingerite, sono nocive per l'organismo.**

• Contattare immediatamente un medico se si sospetta che il bambino abbia ingerito una batteria.

**Se il display se non deve essere utilizzato per un periodo di tempo prolungato, scollegare la spina di alimentazione dalla presa.**

**Se si collegano/scollegano i cavi collegati** 

**ai terminali di ingresso che non si stanno guardando o si accende/spegne l'alimentazione dell'apparecchiatura video, potrebbero verificarsi disturbi delle immagini, ma non si tratta di un malfunzionamento.**

**Per evitare la diffusione di incendi, tenere sempre lontano dal prodotto le candele o altre fonti di fiamme libere.**

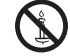

# **ATTENZIONE**

**In caso di problemi o malfunzionamento, interrompere immediatamente l'uso.**

- **■ In caso di problemi, scollegare la spina di alimentazione.**
- Dall'unità potrebbe fuoriuscire fumo o un odore anomalo.
- A volte, le immagini o i suoni non vengono trasmessi.
- Nell'unità sono penetrati liquidi come acqua o corpi estranei.
- L'unità presenta delle parti deformate o rotte.

### **Se si continua ad utilizzare l'unità in questa condizione, si potrebbero causare incendi o scosse elettriche.**

- Spegnere immediatamente l'alimentazione, scollegare la spina di alimentazione dalla presa e contattare il rivenditore per la riparazione.
- Per disattivare completamente l'alimentazione su questo display, è necessario scollegare la spina di alimentazione dalla presa.
- La riparazione dell'unità da parte dell'utente è pericolosa e deve essere evitata.
- Per poter scollegare immediatamente la spina di alimentazione, utilizzare una presa facilmente raggiungibile.
- **Non toccare l'unità direttamente con le mani, se è danneggiata.**

**Potrebbero verificarsi scosse elettriche.**

# **■ Quando si usa il display LCD**

#### **Non avvicinare le mani, il viso o altri oggetti alle bocchette di ventilazione del display.**

• Dalle bocchette di ventilazione fuoriesce aria riscaldata e la superficie superiore del display è calda. Non avvicinare le mani, il viso o oggetti non resistenti al calore a questa porta. Potrebbero verificarsi ustioni o deformazione.

#### **Per il trasporto o il disimballaggio dell'unità sono necessarie almeno 2 persone.**

• La mancata osservanza di questa precauzione può causare la caduta dell'unità, con conseguenti lesioni.

#### **Assicurarsi di scollegare tutti i cavi prima di spostare il display.**

• Se il display viene spostato quando sono ancora collegati i cavi, questi ultimi potrebbero danneggiarsi provocando incendi o scosse elettriche.

**Prima di effettuare qualsiasi operazione di pulizia,** 

### <span id="page-5-0"></span>**scollegare la spina di alimentazione dalla presa in via cautelativa.**

• In caso contrario, possono verificarsi scosse elettriche.

#### **Pulire periodicamente il cavo di alimentazione per impedire l'accumulo di polvere.**

• L'accumulo di polvere sulla spina del cavo di alimentazione e l'umidità risultante possono danneggiare l'isolamento e quindi provocare incendi. Estrarre la spina del cavo di alimentazione dalla presa e pulirla con un panno asciutto.

#### **Non calpestare né aggrapparsi al display.**

• Potrebbe ribaltarsi o rompersi e causare lesioni. Prestare particolare attenzione ai bambini.

#### **Non invertire la polarità (+ e -) della batteria durante l'inserimento della stessa.**

- L'uso improprio della batteria potrebbe causarne l'esplosione o perdite, provocando incendi, lesioni o danni agli oggetti circostanti.
- Inserire la batteria come indicato (vedere pagina 9).

**Non utilizzare le batterie con la copertura esterna staccata o rimossa.**

**(la copertura esterna è fissata alla batteria per sicurezza e non deve essere rimossa. In caso contrario, si potrebbero causare cortocircuiti).**

• L'uso improprio delle batterie potrebbe causare cortocircuiti, provocando incendi, lesioni o danni agli oggetti circostanti.

#### **Rimuovere le batterie dal trasmettitore del telecomando quando non sono utilizzate per un periodo di tempo prolungato.**

• La batteria potrebbe perdere, surriscaldarsi, incendiarsi o scoppiare, causando incendi o danni agli oggetti circostanti.

#### **Non bruciare o rompere le batterie.**

• Le batterie non devono essere esposte a calore eccessivo come luce solare, fuoco o simili.

#### **Non capovolgere il display.**

**Non posizionare l'unità con il pannello a cristalli liquidi rivolto verso l'alto.**

# **Precauzioni per l'uso**

# **Disimballaggio**

- Questo prodotto è imballato in una scatola di cartone, insieme agli accessori standard.
- Eventuali altri accessori opzionali verranno imballati separatamente.
- A causa delle dimensioni e del peso di questo display, si consiglia che venga spostato da due persone.
- Dopo aver aperto la confezione, assicurarsi che il contenuto sia completo e in buone condizioni.

## **Precauzioni durante l'installazione**

#### **Non installare il display all'aperto.**

• Il display è progettato per l'uso in ambienti interni.

#### **Installare questa unità in un luogo in grado di sostenere il peso dell'unità.**

• Utilizzare la staffa di installazione conforme agli standard VESA

#### **Temperatura ambientale per l'utilizzo dell'unità**

- Quando si usa l'unità a meno di 1400 m sul livello del mare: da 0°C a 40°C
- Quando si usa l'unità ad altitudini elevate (oltre 1400 m e sotto 2800 m sul livello del mare): da 0°C a 35°C

#### **Non installare l'unità oltre 2800 m sul livello del mare.**

• In caso contrario, la durata delle parti interne potrebbe ridursi, con conseguenti malfunzionamenti.

**Non siamo responsabili dei danni al prodotto, ecc. causati da guasti nell'ambiente di installazione anche durante il periodo di garanzia.**

#### **Non installare il display in un luogo in cui sia esposto a sale o gas corrosivi.**

• In caso contrario, la durata delle parti interne potrebbe ridursi, con conseguenti malfunzionamenti dovuti alla corrosione.

#### **Spazio necessario per la ventilazione**

• Per la parte più esterna del display, lasciare uno spazio di almeno 10 cm in alto, in basso, a sinistra e a destra.

Sul retro, lasciare uno spazio di almeno 5 cm.

#### **Informazioni sulle viti utilizzate per una staffa per il montaggio a parete conforme agli standard VESA**

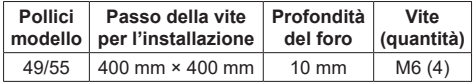

• Installazione di vari display

Quando si installano vari display, i display LCD potrebbero dilatarsi a causa della variazione di temperatura all'interno dell'unità principale, con conseguente malfunzionamento.

Considerando ciò, lasciare una distanza di almeno 0,5 mm tra i display per l'installazione.

#### **Non afferrare il display a cristalli liquidi.**

• Non premere con forza il display a cristalli liquidi e non spingerlo con un oggetto appuntito. Esercitando forza sul display a cristalli liquidi si causa irregolarità del display, con conseguenti anomalie.

#### **A seconda della temperatura o dell'umidità, potrebbe verificarsi una luminosità non uniforme. Ciò non indica un malfunzionamento del prodotto.**

• Questa irregolarità scompare quando si applica corrente continua. In caso contrario, consultare il distributore.

# **Richiesta riguardante la sicurezza**

#### **Quando si usa questo prodotto, adottare opportune misure contro i seguenti incidenti.**

- Informazioni personali divulgate mediante questo prodotto
- Operazioni non autorizzate su questo prodotto da parte di terzi malintenzionati
- Interferenze o blocchi di questo prodotto da parte di terzi malintenzionati

#### **Adottare sufficienti misure di sicurezza.**

- Impostare una password per il protocollo PJLink e per limitare l'accesso degli utenti.
- Rendere la propria password più difficile possibile da indovinare.
- Cambiare periodicamente la password.
- Panasonic Corporation o le proprie affiliate non chiederanno mai la password direttamente. Non divulgare la propria password in caso di domande.
- Il collegamento alla rete deve essere reso sicuro da un firewall, ecc.
- Quando si smaltisce il prodotto, inizializzare i dati prima dello smaltimento [Impost. gen.]-[Imp. predef.].

# **Note sull'uso della LAN cablata**

#### **In caso di installazione del display in un luogo spesso soggetto a staticità elettrica, adottare misure antistatiche sufficienti prima dell'utilizzo.**

- Quando il display viene utilizzato in un ambiente in cui si verificano spesso scariche elettrostatiche, ad esempio su un tappeto, la comunicazione della LAN cablata viene scollegata con una certa frequenza. In tal caso, eliminare l'elettricità statica e la fonte di disturbo che potrebbe causare problemi con un tappetino antistatico e ricollegare la LAN cablata.
- In rari casi, la connessione LAN viene disabilitata a causa di elettricità statica o disturbi. In tal caso, spegnere e riaccendere il display e i dispositivi collegati una sola volta.

#### **Il display potrebbe non funzionare correttamente in presenza di potenti onde radio provenienti da una stazione di trasmissione o da una radio.**

Se sono presenti strutture o apparecchiature che emettono onde radio potenti in prossimità della zona di installazione, spostare il display abbastanza lontano dalla sorgente delle onde radio. Oppure avvolgere il cavo LAN collegato al terminale LAN con un pezzo di lamiera o un tubo metallico, collegato a terra su entrambe le estremità.

# **Pulizia e manutenzione**

**La parte anteriore del pannello a cristalli liquidi ha ricevuto un trattamento speciale. Pulire delicatamente la superficie del pannello a cristalli liquidi utilizzando soltanto un panno per pulizie morbido o privo di peluria.**

- Se la superficie è particolarmente sporca, pulirla con un panno morbido e privo di peluria immerso in acqua pura o acqua in cui un detergente neutro è stato diluito 100 volte, e usare poi un panno asciutto dello stesso tipo finché la superficie non è asciutta.
- Non graffiare o grattare la superficie del pannello con le unghie o con altri oggetti duri per evitare di danneggiarla. Inoltre, evitare il contatto con sostanze volatili, come ad esempio insetticidi, solventi e diluenti, che potrebbero danneggiare la qualità del display.

#### **Se la struttura esterna è sporca, pulirla con un panno morbido e asciutto.**

- Se la struttura esterna è particolarmente sporca, pulirla con un panno inumidito e strizzato con acqua e detergente neutro. Utilizzare, quindi, un panno asciutto per asciugare la struttura esterna.
- Prestare attenzione affinché la superficie del display non venga in contatto con alcun detergente. Se all'interno dell'unità dovessero cadere gocce di acqua, potrebbero verificarsi problemi di funzionamento.
- Evitare il contatto con sostanze volatili, come ad esempio insetticidi, solventi e diluenti, che potrebbero danneggiare la qualità della superficie della struttura esterna o scrostare il rivestimento. Inoltre, non esporlo al contatto prolungato con articoli di gomma o PVC.

#### **Uso di un panno trattato chimicamente**

- Non utilizzare un panno trattato chimicamente per la superficie del pannello.
- Osservare le istruzioni per l'uso del panno trattato chimicamente per la struttura esterna.

## **Smaltimento**

**Quando si smaltisce il prodotto, chiedere all'autorità locale o al rivenditore i metodi corretti di smaltimento.**

# <span id="page-7-0"></span>**Accessori**

# **Accessori in dotazione**

Verificare di disporre degli accessori e degli elementi indicati

### **Istruzioni per l'uso**

**Trasmettitore del telecomando × 1** ● DPVF1663ZA

**(CD-ROM × 1)**

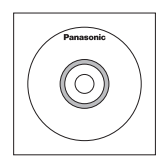

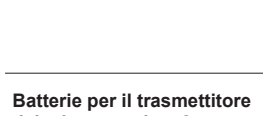

**del telecomando × 2** (tipo AAA/R03/UM4)

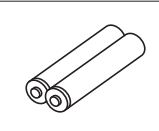

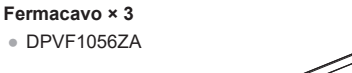

**Cavo di conversione RS232C x1**

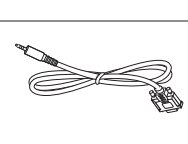

100

**Cavo di collegamento a catena RS232 x 1**

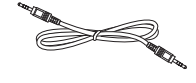

**Cavo di collegamento a catena IR x 1**

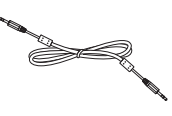

**Cavo ricevitore IR x 1**

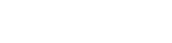

**Cavo DisplayPort x 1**

# **Cavo di alimentazione**

(circa 2 m)

TH-49LFV8U/TH-55LFV8U 1JP155AF1U

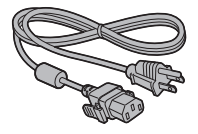

TH-49LFV8W/TH-55LFV8W

1JP155AF1W

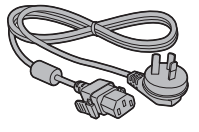

2JP155AF1W

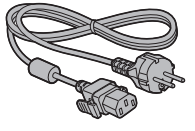

3JP155AF1W

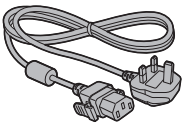

# **Attenzione**

- Conservare i pezzi piccoli in modo appropriato e tenerli lontani dai bambini.
- ● I codici degli accessori sono soggetti a modifiche senza preavviso (il codice effettivo può essere diverso da quelli indicati in precedenza).
- ● In caso di perdita degli accessori, acquistarli presso il rivenditore (disponibili presso l'assistenza clienti).
- ● Smaltire adeguatamente i materiali di imballaggio dopo aver estratto gli elementi.

# <span id="page-8-0"></span>**Batterie del telecomando**

1. Tirare il gancio per aprire il coperchio del vano batterie.

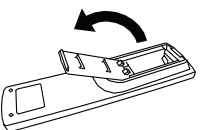

2. Inserire le batterie, osservando la corretta polarità (+ e -).

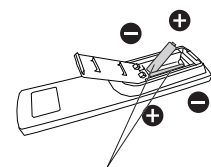

Tipo AAA/R03/UM4

3. Riposizionare il coperchio.

### **Consiglio utile**

Se si usa molto il telecomando, sostituire le batterie vecchie con batterie alcaline nuove per una maggiore durata.

# **Precauzioni per l'uso della batteria**

L'installazione errata delle batterie può causare perdite e corrosione, con conseguenti danni al trasmettitore del

telecomando.

Smaltire le batterie in un modo che rispetti l'ambiente.

## **Osservare le seguenti precauzioni:**

- Le batterie devono essere sempre sostituite contemporaneamente. Sostituire le batterie vecchie con batterie nuove.
- 2. Non usare una batteria nuova con una vecchia.
- 3. Non mischiare tipi di batteria diversi (esempio: "Zinco-carbonio" e "Alcalina").
- 4. Non provare a caricare, cortocircuitare, smontare, riscaldare o bruciare le batterie consumate.
- 5. La sostituzione della batteria è necessaria quando il funzionamento del telecomando diventa discontinuo o non riesce a comandare il display.
- 6. Non bruciare o rompere le batterie
- 7. Le batterie non devono essere esposte a calore eccessivo come luce solare, fuoco o simili.

# **Supporto VESA**

Per montare il display a parete, è necessario acquistare un kit per montaggio a parete standard (disponibile in commercio). Si consiglia di utilizzare un'interfaccia di montaggio compatibile agli standard TUV-GS e/o UL1678 in Nord America.

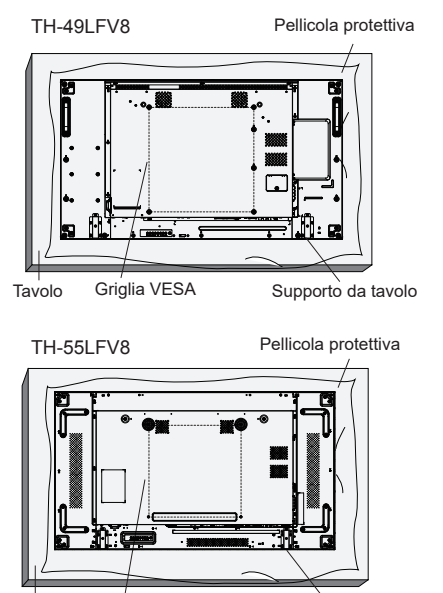

avolo Griglia VESA Supporto da tavo Supporto da tavolo Tavolo

- 1. Poggiare su un tavolo un foglio protettivo, avvolto attorno al display mentre era imballato, sotto la superficie dello schermo in modo da non graffiarla.
- 2. Assicurarsi di disporre di tutti gli accessori per il montaggio del display (supporto a parete, supporto a soffitto, supporto da tavolo, ecc.)
- 3. Attenersi alle istruzioni in dotazione con il kit di montaggio della base. La mancata osservanza delle corrette procedure di montaggio potrebbe causare danni all'apparecchiatura o lesioni all'utente o all'installatore. La garanzia del prodotto non copre i danni causati da un'installazione non corretta.
- 4. Per il kit di montaggio a parete, utilizzare viti di montaggio M6 (10 mm più lunghe dello spessore della staffa di montaggio) e serrarle saldamente.

# <span id="page-9-0"></span>**Precauzioni per lo spostamento**

Il display dispone di maniglie per il trasporto. Afferrarle durante lo spostamento.

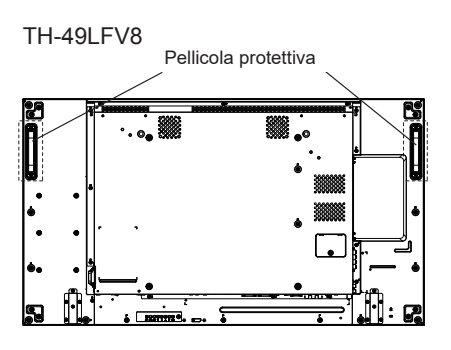

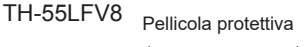

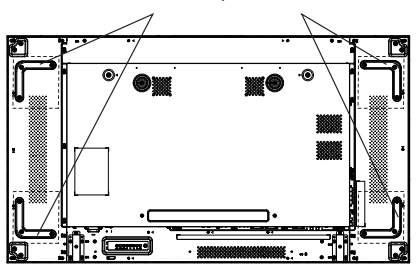

# **Note**

- ● Non tenere alcuna parte tranne le maniglie.
- ● Per il trasporto dell'unità sono necessarie almeno 2 persone.

La mancata osservanza di questa precauzione può causare la caduta dell'unità, con conseguenti lesioni.

- ● Durante il trasporto dell'unità, tenere sempre il pannello a cristalli liquidi verticalmente. Il trasporto dell'unità con la superficie del pannello a cristalli liquidi rivolto verso l'alto o il basso potrebbe causare la deformazione del pannello o danni interni.
- Non tenere i telai superiore, inferiore, destro e sinistro o gli angoli dell'unità. Non tenere la superficie anteriore del pannello a cristalli liquidi. Inoltre, non urtare tali parti. In tal modo si evita di danneggiare il pannello a cristalli liquidi.

Inoltre, il pannello potrebbe presentare crepe, con conseguenti lesioni.

# **Sicurezza Kensington**

La fessura di sicurezza di questa unità è compatibile con quella del blocco di sicurezza Kensington.

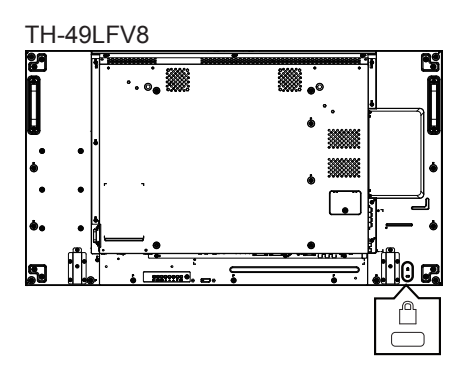

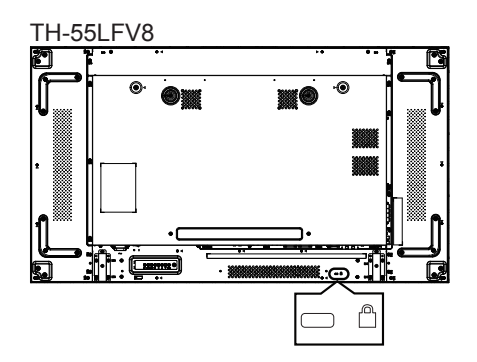

# <span id="page-10-0"></span>**Identificazione dei controlli**

# **Unità principale**

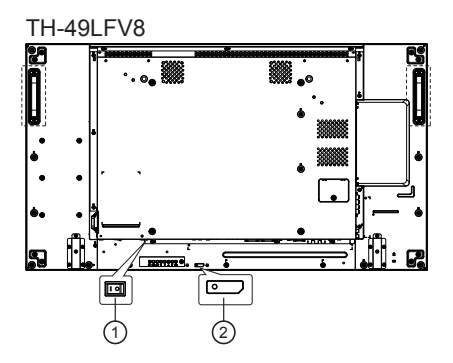

**TH-55L FV8** 

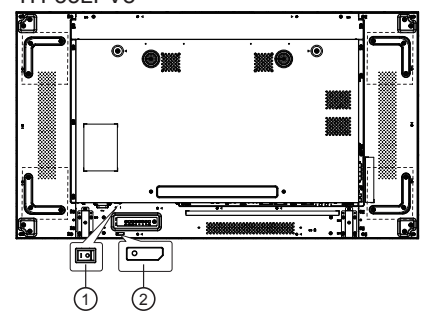

- 1. Interruttore principale di alimentazione (○ / I) Consente di portare l'alimentazione principale su ON (I) / OFF (**○**).
	- ● Portare su ON/OFF l'<interruttore principale di alimentazione> consente la stessa operazione del collegamento o dello scollegamento della spina di alimentazione. Portare l'<interruttore principale di alimentazione> su ON (**I**), quindi portare l'alimentazione su ON/OFF con il telecomando o il <tasto di alimentazione (unità)>
- 2. Indicatore di alimentazione/sensore del telecomando (retro dell'unità)

## L'indicatore di alimentazione si accende. **Quando l'alimentazione dell'unità è su ON (interruttore principale di alimentazione: ON (I))**

- ● L'immagine viene visualizzata: Verde
- Alimentazione su OFF (standby):
	- ● Quando si imposta [Impost. gen.]-[Modalità Eco] su [Standby a basso consumo]: rosso
	- ● Quando si imposta [Impost. gen.]-[Modalità Eco] su [Normale]:
- Verde/rosso (49LFV8)Arancione (55LFV8) **Quando l'alimentazione dell'unità è su OFF**

# **(interruttore principale di alimentazione: OFF (○)):**

# **Nessuna spia**

# **Nota**

● Quando l'indicatore di alimentazione è arancione, il consumo di energia in standby è solitamente superiore a quando l'indicatore di alimentazione è rosso.

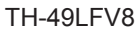

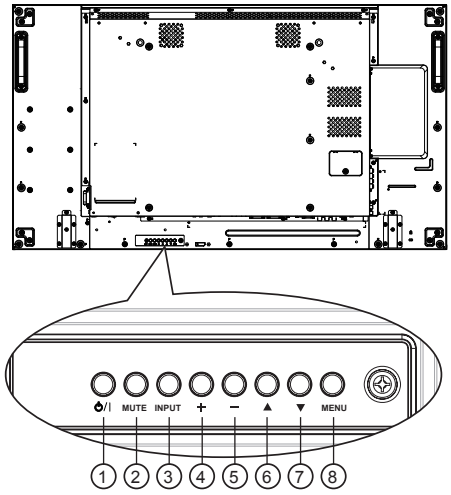

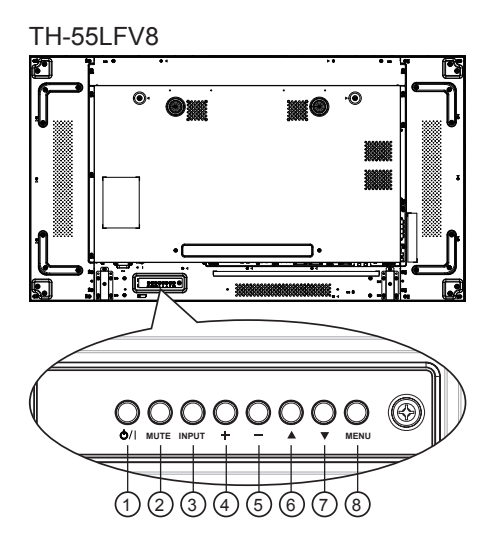

# **1 Tasto [b/l]**

Utilizzare questo tasto per accendere o mettere in standby il display.

<sup>2</sup> **Tasto [MUTO]**

Attiva/disattiva l'audio.

# <span id="page-11-0"></span><sup>3</sup> **Tasto [INGRESSO]**

Selezionare la sorgente di ingresso.

● Usato come tasto [ENTER] nel menu OSD.

# $\stackrel{(4)}{\longrightarrow}$  Tasto [ $\biguparrow \hspace*{-1mm} \biguparrow$ ]

Aumentare la regolazione con il menu OSD attivato o aumentare il livello di uscita audio con il menu OSD disattivato.

# <sup>5</sup> **Tasto [ ]**

Ridurre la regolazione con il menu OSD attivato o ridurre il livello di uscita audio con il menu OSD disattivato.

# <sup>6</sup> **Tasto [ ]**

Spostare in alto la barra di selezione per regolare la voce selezionata con il menu OSD attivato.

# $\circled{7}$  Tasto  $\lceil \blacktriangledown \rceil$

Spostare in basso la barra di selezione per regolare la voce selezionata con il menu OSD attivato.

# <sup>8</sup> **Tasto [MENU]**

Tornare al menu precedente con il menu OSD attivo o attivare il menu OSD quando è disattivato.

# **Interfaccia**

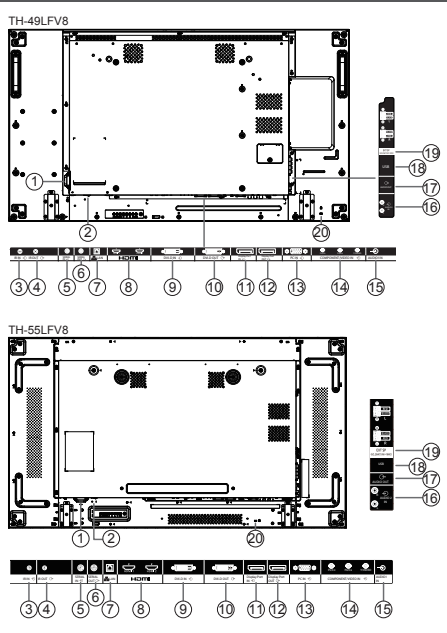

# <sup>1</sup> **INGRESSO CA**

Ingresso di alimentazione CA dalla presa.

## <sup>2</sup> **INTERRUTTORE DI ALIMENTAZIONE PRINCIPALE**

Accendere/spegnere l'alimentazione principale.

# <sup>3</sup> **INGRESSO IR /** 4 **USCITA IR**

Ingresso/uscita del segnale IR per la funzione loop-through.

# **Note**

- ● Il sensore del telecomando del display cessa di funzionare se è collegato il jack [IR IN].
- Per il controllo remoto del dispositivo A/V tramite questo display, fare riferimento al collegamento pass-through IR.

# <sup>5</sup> **SERIAL IN /** 6 **SERIAL OUT**

Ingresso/uscita della rete RS232C per la funzione loop-through.

# $(7)$ <sub>LAN</sub>

Funzione di controllo LAN per l'uso del segnale del telecomando del centro di controllo.

# <sup>8</sup> **HDMI1 IN / HDMI2 IN**

Ingresso video/audio HDMI.

- <sup>9</sup> **INGRESSO DVI** Ingresso video DVI-D.
- <sup>10</sup> **DVI OUT (VGA OUT)** Uscita video DVI o VGA.
- <sup>11</sup> **Ingresso DisplayPort /** 12 **Uscita DisplayPort** Ingresso/uscita video DisplayPort.
- <sup>13</sup> **PC IN (D-Sub)** Ingresso video VGA.
- <sup>14</sup> **COMPONENT / VIDEO IN (BNC)**

Ingresso video YPbPr / YCbCr component.

<sup>15</sup> **AUDIO 1 IN** 

Ingresso audio per PC e sorgente DVI (stereo da 3,5 mm).

# <sup>16</sup> **AUDIO 2 IN**

Ingresso audio da dispositivo AV esterno (RCA).

<sup>17</sup> **USCITA AUDIO**

Uscita audio a dispositivo AV esterno.

<sup>18</sup> **PORTA USB**

Collegare il dispositivo di memoria USB.

<sup>19</sup> **USCITA ALTOPARLANTI** Uscita audio ad altoparlanti esterni.

# <sup>20</sup> **BLOCCO DI SICUREZZA**

Utilizzato per motivi di sicurezza e antifurto.

<span id="page-12-0"></span>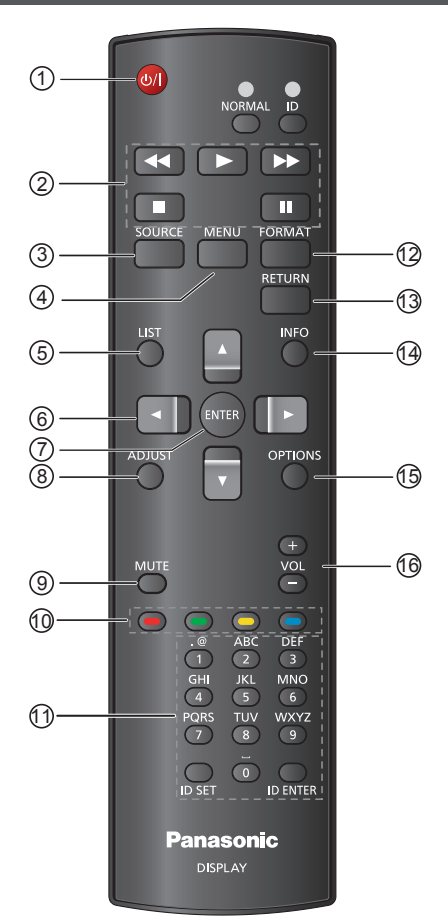

# <sup>1</sup> **Tasto [ ] ALIMENTAZIONE**

Consente di accendere o mettere in standby il display.

# <sup>2</sup> **Tasti [RIPRODUZIONE]**

Usato per riprodurre file multimediali USB.

# <sup>3</sup> **Tasto [ ] SOURCE**

Selezionare la sorgente di ingresso. Premere il tasto [▲] o [▼] per selezionare tra USB, HDMI1, HDMI2, DisplayPort, DVI-D, COMPONENT, VIDEO o PC. Premere il tasto [ENTER] per confermare e uscire.

# <sup>4</sup> **Tasto [ ] HOME**

Consente di accedere al menu OSD.

 $\circledS$  Tasto  $\mathop{\equiv\hbox{--}}$  LIST

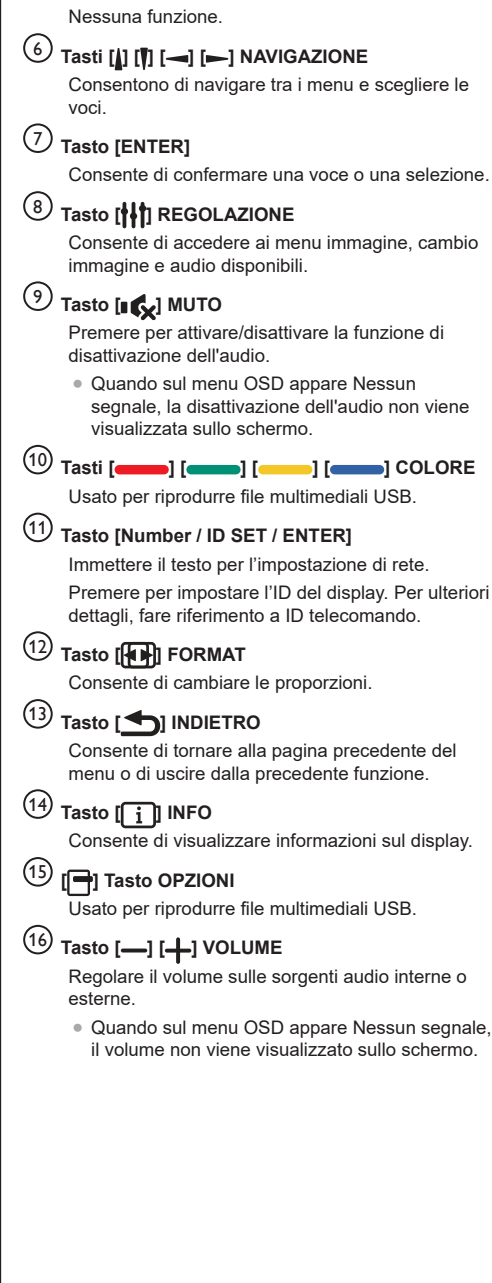

È possibile impostare l'ID telecomando per utilizzare il telecomando su uno dei vari display.

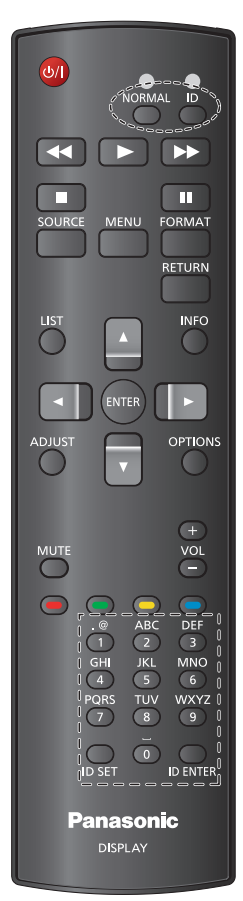

### **Premere il tasto [ID]. Il LED rosso lampeggia due volte.**

1. Premere il tasto [ID SET] per oltre 1 secondo per accedere alla modalità ID. Il LED rosso si accende. Premere di nuovo il tasto [ID SET] per uscire dalla modalità ID. Il LED rosso si spegne.

### **Premere i numeri [0] ~ [9] per selezionare il display da controllare.**

**Ad esempio:premere [0] e [1] per il display N. 1, premere [1] e [1] per il display N. 11.**

### **I numeri disponibili sono compresi tra [01] e [255].**

- 2. Se non si preme alcun tasto entro 10 secondi si esce dalla modalità ID.
- 3. Se si preme un tasto diverso dai numeri, attendere 1 secondo dopo lo spegnimento e la riaccensione del LED rosso, quindi premere di nuovo i numeri corretti.
- 4. Premere il tasto [ID ENTER] per confermare. Il LED rosso lampeggia due volte e si spegne.

# **Note**

- Premere il tasto [Normale]. Il LED verde lampeggia due volte per indicare che il display funziona normalmente.
- È necessario impostare l'ID monitor per ogni display prima di selezionare il relativo numero ID.

# <span id="page-14-0"></span>**Collegamenti**

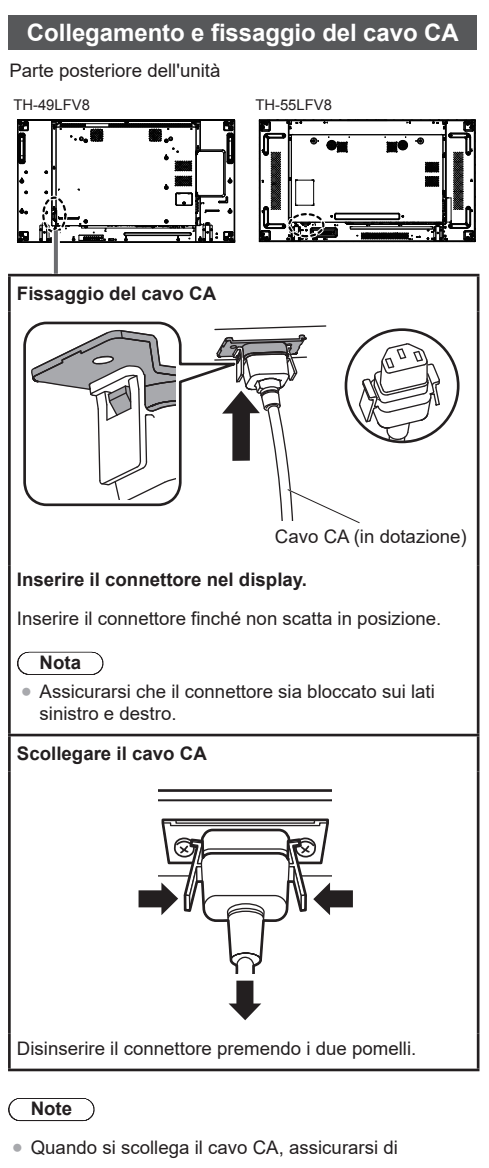

- scollegare prima la spina del cavo CA dalla presa di corrente.
- ● Il cavo CA in dotazione deve essere utilizzato esclusivamente per questa unità. Non utilizzarlo per altri scopi.

# **Fissaggio del cavo**

# **Nota**

● Con questa unità sono forniti 3 morsetti. Fissare il cavo in 3 punti utilizzando i fori per morsetti, come mostrato di seguito.

Se sono necessari altri morsetti, acquistarli presso il rivenditore (disponibili presso l'assistenza clienti).

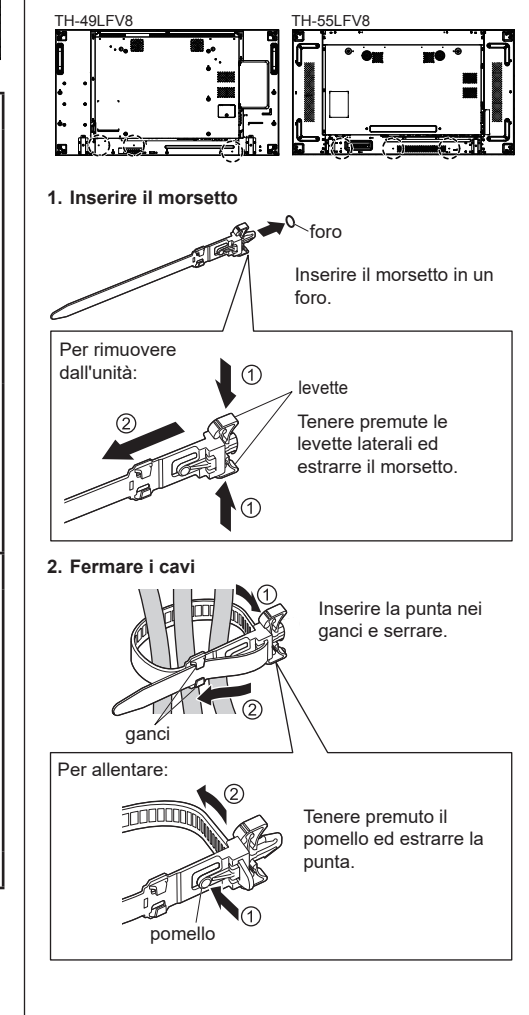

# <span id="page-15-0"></span>**Prima del collegamento**

- ● Prima di collegare i cavi, leggere attentamente le istruzioni per l'uso del dispositivo esterno da collegare.
- ● Spegnere tutti i dispositivi prima di collegare i cavi.
- ● Osservare i seguenti punti prima di collegare i cavi. La mancata osservanza di questa istruzione potrebbe causare anomalie.
	- Quando si collega un cavo all'unità o ad un dispositivo collegato all'unità, toccare uno degli oggetti metallici nelle vicinanze per eliminare l'elettricità statica dal corpo prima di eseguire l'operazione.
	- Non utilizzare cavi inutilmente lunghi per collegare un dispositivo all'unità o al corpo dell'unità. Quanto più lungo è il cavo, più diventa sensibile ai disturbi. Poiché quando si utilizza un cavo avvolto agisce come antenna, è sensibile ai disturbi.
	- Quando si collegano i cavi, collegare prima la massa, quindi inserire il terminale di collegamento del dispositivo da collegare in linea retta.
- ● Procurarsi un cavo necessario per collegare il dispositivo esterno al sistema, non fornito con il dispositivo né disponibile come opzione.
- ● Se la forma esterna della spina del cavo di collegamento è grande, può venire a contatto con la periferica, ad esempio un coperchio posteriore o la spina di un cavo di collegamento adiacente. Utilizzare un cavo di collegamento con una spina di dimensioni adatte per l'allineamento del terminale.
- ● Quando si collega il cavo LAN con copertura della spina, tale copertura potrebbe venire a contatto con il coperchio posteriore e potrebbe essere difficile da staccare.
- Se i segnali video di un'apparecchiatura video presentano un jitter eccessivo, le immagini sullo schermo potrebbero presentare sfarfallio. In tal caso, è necessario collegare un TBC (time base corrector).
- ● Se i segnali di sincronizzazione in uscita da PC o apparecchiature video sono disturbati, ad esempio, quando si modificano le impostazioni di uscita video, il colore del video potrebbe risultare temporaneamente disturbato.
- ● L'unità accetta segnali video compositi, segnali YCBCR/YPBPR (PC IN), segnali RGB analogici (PC IN) e segnali digitali.
- ● Alcuni modelli di PC non sono compatibili con l'unità.
- ● Utilizzare il compensatore del cavo quando si collegano i dispositivi all'unità utilizzando cavi lunghi. In caso contrario, l'immagine potrebbe non essere visualizzata correttamente.

# **Collegamento dei terminali di ingresso PC**

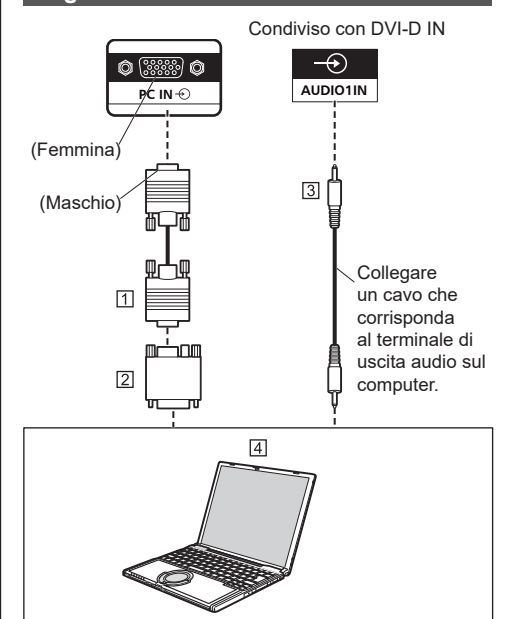

Cavo mini D-sub 15p (disponibile in commercio)

- Adattatore di conversione (se necessario) (disponibile in commercio)
- Cavo mini-presa M3 stereo (disponibile in commercio)  $\overline{4}$  PC

# **Note**

- I segnali del computer che è possibile inviare sono quelli con frequenza di scansione orizzontale compresa tra 30 e 110 kHz e con frequenza di scansione verticale compresa tra 48 e 120 Hz (tuttavia, se i segnali superano le 1200 linee, l'immagine non verrà visualizzata correttamente).
- ● La risoluzione del display corrisponde ad un massimo di 1440 × 1080 punti, quando la modalità di proporzioni è impostata su "4:3" e 1920 × 1080 punti, quando la modalità di proporzioni è impostata su "16:9". Se la risoluzione del display supera questi valori massimi, la visualizzazione dei dettagli fini con sufficiente chiarezza potrebbe non essere possibile.
- ● I terminali di ingresso del PC sono compatibili con lo standard DDC2B. Se il computer da collegare non è compatibile con lo standard DDC2B, sarà necessario modificare le impostazioni del computer al momento del collegamento.
- Alcuni modelli di PC non possono essere collegati a questo tipo di apparecchio.
- Non è necessario utilizzare un adattatore per computer con un terminale mini D-sub 15P compatibile DOS/V.
- ● Il computer illustrato in figura ha solo uno scopo esemplificativo.
- ● L'apparecchiatura e i cavi supplementari illustrati non sono forniti in dotazione con il display.
- ● Non impostare frequenze di scansione orizzontale e verticale, relative a segnali PC, su livelli superiori o inferiori all'intervallo di frequenza specificato.

<span id="page-16-0"></span>**Nomi di segnale per connettore mini D-sub 15P:**

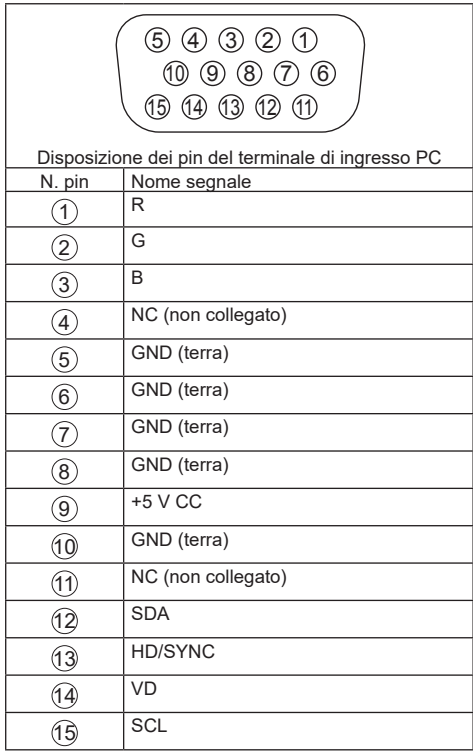

# **Collegamento VIDEO IN**

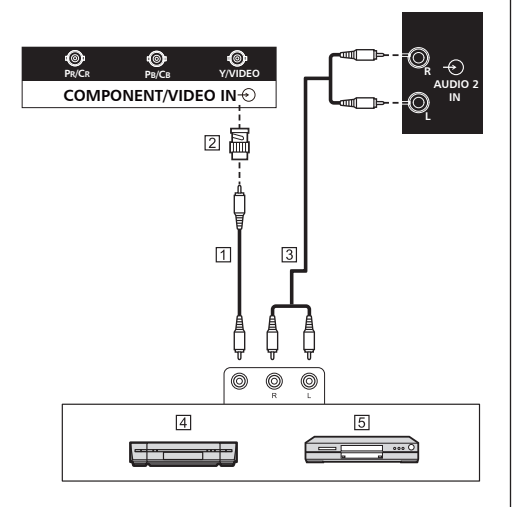

- Cavo pin video (disponibile in commercio)
- Spina di conversione Pin-BNC (disponibile in commercio)
- Cavo audio stereo (disponibile in commercio)
- Videoregistratore
- **D** Lettore DVD

# **Nota**

● Le apparecchiature video, i cavi di collegamento e le spine di conversione non sono forniti in dotazione con questa unità.

# **Collegamento COMPONENT**

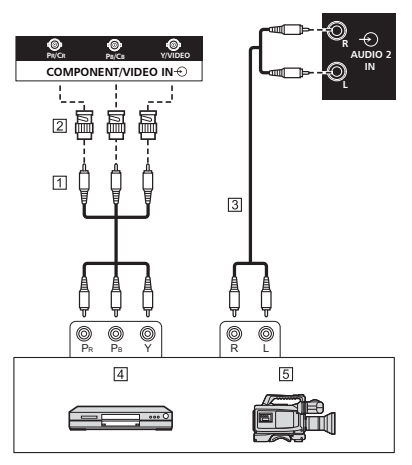

- Cavo pin video (disponibile in commercio)
- Spina di conversione Pin-BNC (disponibile in commercio)
- Cavo audio stereo (disponibile in commercio)
- Lettore DVD
- Videocamera RGB

#### **Nota** €

● Le apparecchiature video, i cavi di collegamento e le spine di conversione non sono forniti in dotazione con questa unità.

# <span id="page-17-0"></span>**Collegamento AUDIO OUT**

# **Note**

- AUDIO OUT è un terminale esclusivo per le apparecchiature audio esterne.
- ● L'apparecchiatura e i cavi supplementari illustrati non sono forniti in dotazione con il display.

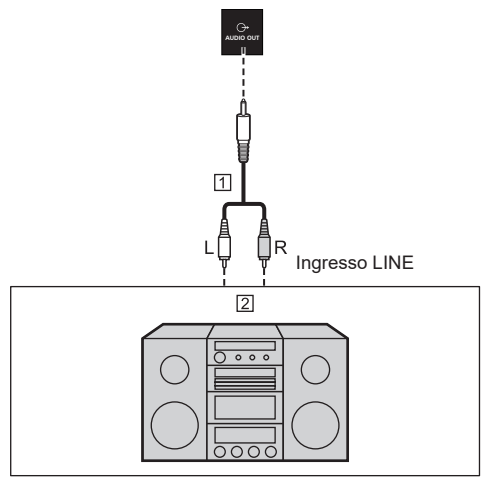

- Cavo audio stereo (disponibile in commercio)
- Apparecchiatura audio

# **Collegamento dell'altoparlante**

Utilizzare un altoparlante 8Ω/10 W.

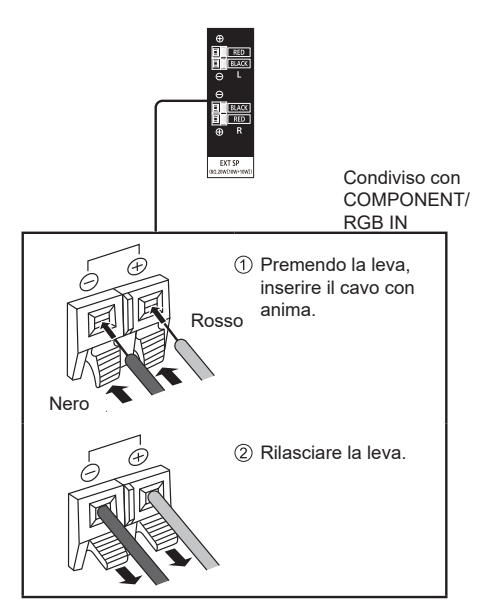

# **Collegamento HDMI1, HDMI2**

# **Note**

- ● L'apparecchiatura video e il cavo HDMI illustrati non sono forniti in dotazione con il display.
- Alcuni apparecchi HDMI potrebbero non essere in grado di visualizzare un'immagine.
- ● Questo display non supporta HDMI-CEC (HDMI Consumer Electronics Control) (VIERA LINK).

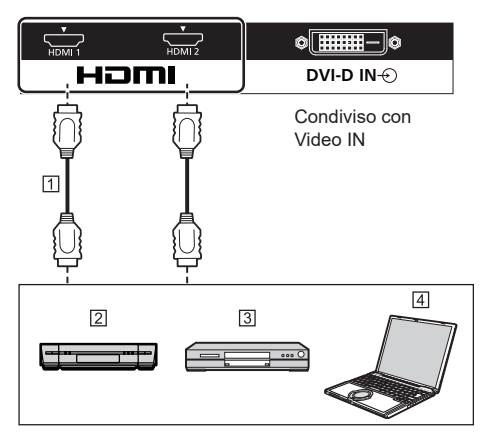

- Cavo (disponibile in commercio)
- Videoregistratore
- **BILattore DVD**
- [4] PC

# **Assegnazione di pin e nomi dei segnali**

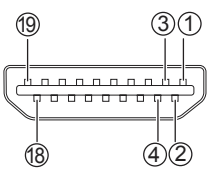

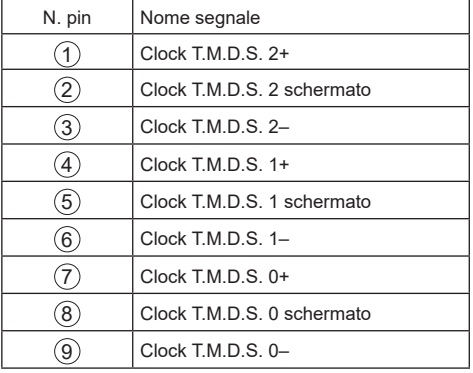

<span id="page-18-0"></span>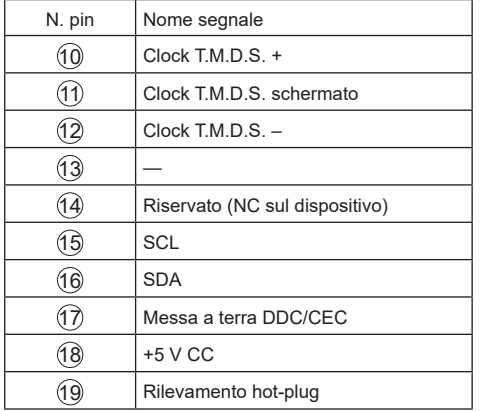

# **Collegamento ingresso DVI-D/uscita DVI-I**

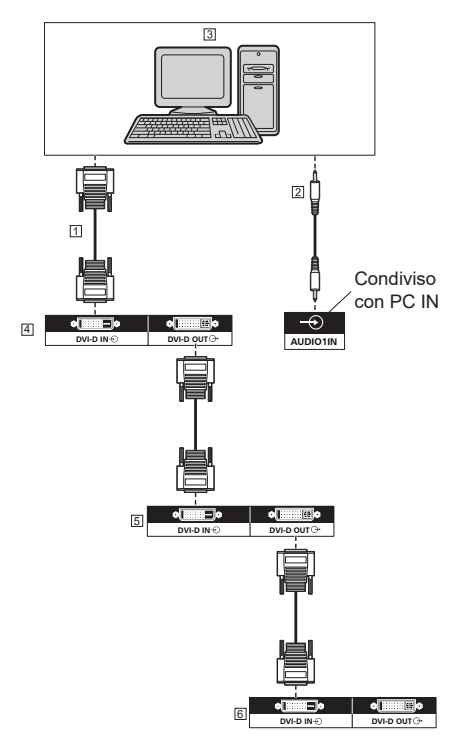

Cavo DVI-D (disponibile in commercio)

Cavo mini-presa M3 stereo (disponibile in commercio)

PC con uscita video DVI-D

- Primo display
- Secondo display
- Terzo display

**Assegnazione di pin e nomi di segnale per ingresso DVI-D**

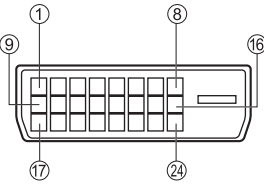

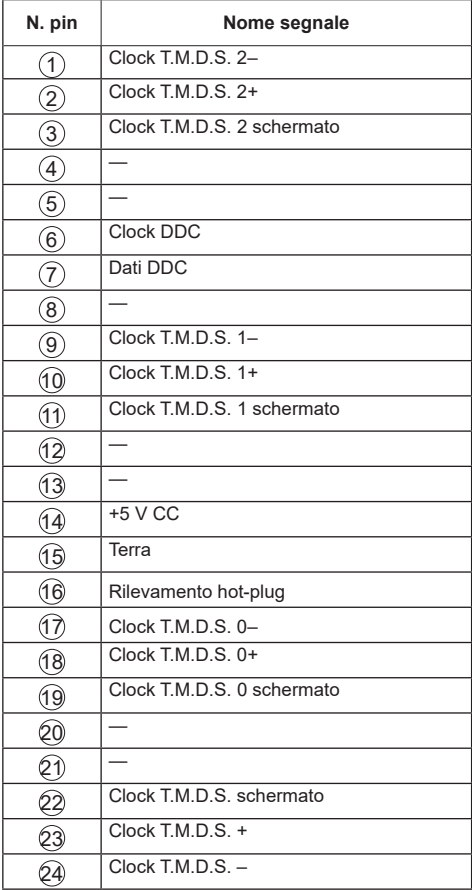

# **Note**

- ● L'apparecchiatura e i cavi supplementari illustrati non sono forniti in dotazione con il display.
- ● Non possono essere collegati ad altri modelli di display.

# <span id="page-19-0"></span>**Collegamento di ingresso/uscita DisplayPort**

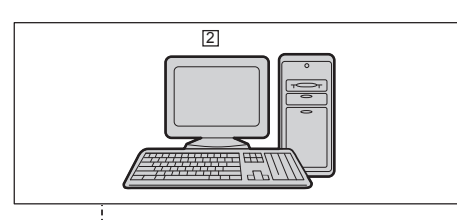

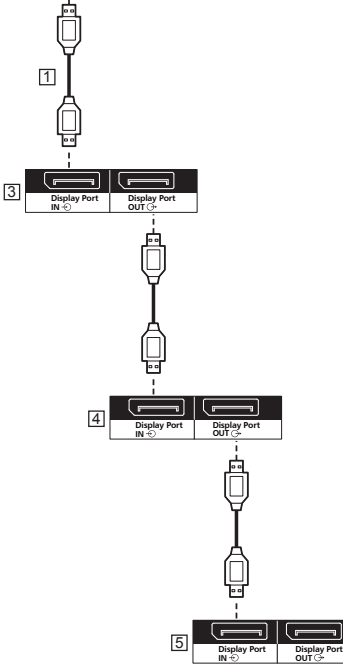

Cavo DisplayPort (in dotazione)

- 2 PC con uscita DisplayPort
- Primo display
- 4 Secondo display
- **5** Terzo display

## **Assegnazione di pin e nomi di segnale per DisplayPort**

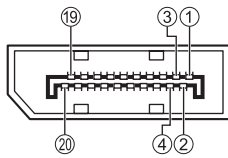

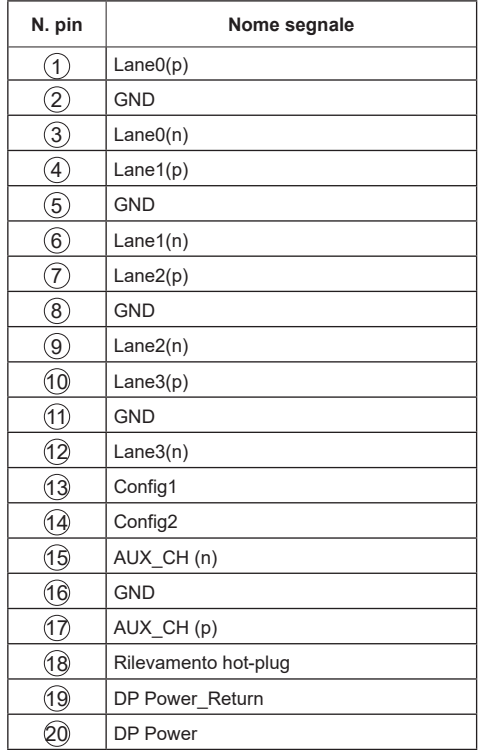

# **Note**

● L'ingresso DisplayPort supporta solo DP++.

# <span id="page-20-0"></span>**Collegamento del terminale SERIAL**

Il terminale SERIAL è compatibile alle specifiche dell'interfaccia RS-232C, pertanto il display può essere controllato da un computer collegato a questo terminale.

## **Note**

● Il cavo di conversione seriale è fornito con questa unità.

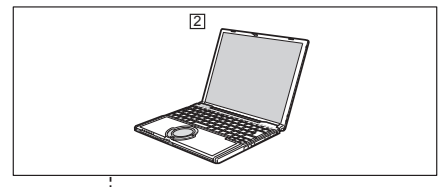

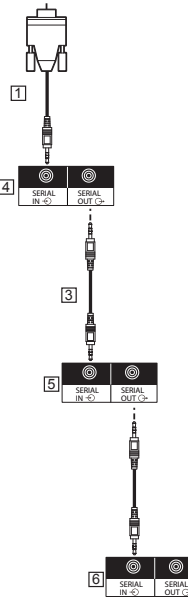

Cavo di conversione RS232 (in dotazione)

 $\boxed{2}$  PC

- Cavo di collegamento a catena RS232 (in dotazione)
- Primo display
- **5** Secondo display
- **6** Terzo display

#### **Assegnazione di pin e nomi di segnale per terminale SERIAL**

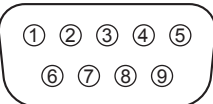

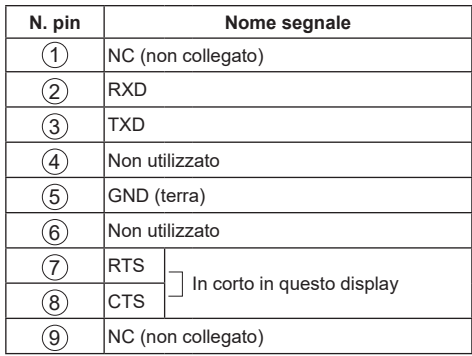

I nomi dei segnali sono quelli delle specifiche del computer.

### **Parametri di comunicazione:**

Livello di segnale: Conforme a RS-232C Metodo di sincronizzazione: Asincrono

Velocità in baud: 9600 bps

Parità: Nessuno

Lunghezza caratteri: 8 bit

Bit di arresto: 1 bit

Controllo di flusso Nessuno

**Formato base dei dati di controllo**

La trasmissione dei dati di controllo dal computer ha inizio rispettivamente con un segnale STX, seguito dal comando, dai parametri e infine da un segnale ETX in quest'ordine. Se non vengono utilizzati parametri, non è necessario inviare il segnale relativo ai parametri.

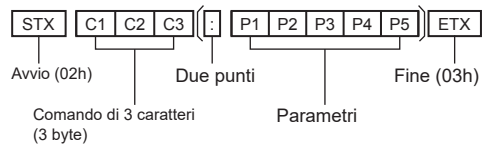

### <span id="page-21-0"></span>**Comando**

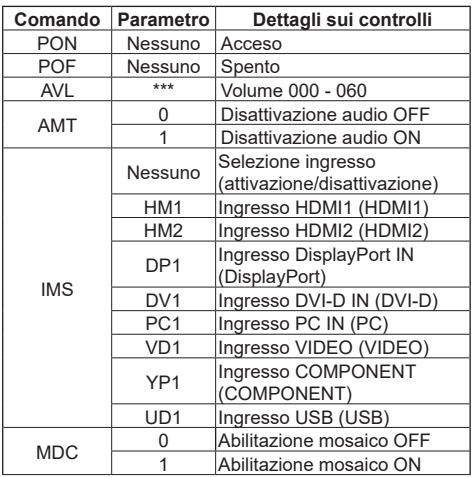

# **Attenzione**

- Quando si inviano vari comandi, inviare ogni comando a intervalli di almeno 750 ms.
- ● Quando si inviano vari comandi, assicurarsi di ricevere una risposta da questa unità, quindi inviare il comando successivo. Quando si invia un comando che non richiede un parametro, non sono necessari i due punti (:).
- Quando si usa un controllo seriale, impostare "Modalità Eco" su "Normale".  $(\Rightarrow$  Vedere pagina 31)
- Quando si usa Video Wall Manager, impostare "Modalità Eco" su "Normale". (⇒ Vedere pagina 31)

# **Note**

- Se viene inviato un comando errato, il comando "ER401" viene inviato dall'unità al PC.
- ● In stato di standby (con l'alimentazione spenta utilizzando il telecomando o il tasto di alimentazione del display)

Quando si imposta "Modalità Eco" su "Normale", le operazioni diverse dal comando "PON" non sono garantite.

Quando si imposta "Modalità Eco" su "Standby a basso consumo", le operazioni diverse dal comando "PON" non sono garantite. Inoltre, il comando "PON" non risponde.

● È possibile utilizzare solo i comando i cui ID monitor corrispondano.

I formati sono mostrati di seguito. (Tipo 1) AD94;RAD:<XXX>; (Tipo 2) RAD:<XXX>;

<XXX> presenta ID monitor da 001 a 100 o 000. 000 è il comando di trasmissione simultanea (comando Tutti ID) per tutti i monitor.

● Quando si utilizzano i monitor in un collegamento a catena seriale, impostare ID monitor per evitare sovrapposizioni in tutti i display e utilizzare i comandi con ID.

- Per i dettagli sul comando, consultare il rivenditore presso il quale è stato acquistato il prodotto. Oppure visitare il sito dell'assistenza mostrato di seguito.https://panasonic.net/cns/prodisplays/
- ● Video Wall Manager Questa unità supporta il software "Video Wall Manager" che regola vari display contemporaneamente oppure separatamente un computer senza disporre di nuovo i cavi.
- Per ulteriori dettagli, visitare il sito web: https://panasonic.net/cns/prodisplays/download/ software/index.html

# **Collegamento del terminale IR**

È possibile ricevere il segnale dal telecomando collegando il ricevitore IR esterno in dotazione al terminale IR IN.

### **Note**

- Il ricevitore IR esterno è fornito in dotazione con questa unità.
- Quando si controlla questo display, se il ricevitore IR esterno o il cavo IR è collegato al terminale IR IN, il controllo viene eseguito solo con questo terminale.

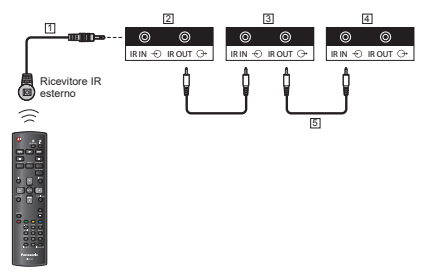

- Ricevitore IR esterno (in dotazione)
- Primo display
- 3 Secondo display
- 4 Terzo display
- Cavo di collegamento a catena IR (in dotazione)

# **Collegamento del terminale USB**

Collegare il dispositivo di memoria USB per utilizzare [Lettore multimediale USB].

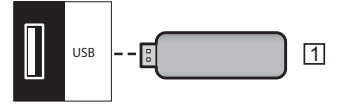

Dispositivo di memoria USB

**Assegnazione di pin e nomi di segnale per terminale USB**

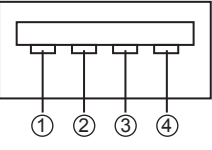

<span id="page-22-0"></span>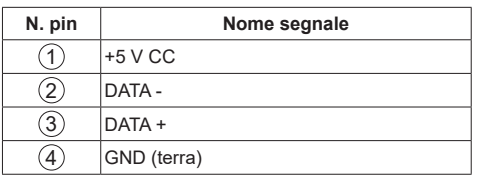

# **Note**

- Alcuni tipi di dispositivo di memoria USB potrebbero venire a contatto contro la periferica, ad esempio il coperchio posteriore, e non possono essere collegati. Utilizzare una prolunga disponibile in commercio o utilizzare un tipo piccolo di dispositivo di memoria USB collegabile a questa unità.
- A seconda del dispositivo di memoria USB, la spia di accesso può rimanere lampeggiante anche se non si sta effettuando l'accesso. In tal caso, rimuovere il dispositivo dopo aver commutato l'ingresso non su USB.

# **Collegamento di vari display in una configurazione di collegamento a catena**

È possibile collegare più display per creare una configurazione di collegamento a catena per applicazioni quali parete video.

## **Collegamento di controllo del display**

Collegare il connettore [SERIAL OUT] di DISPLAY 1 al connettore [SERIAL IN] di DISPLAY 2.

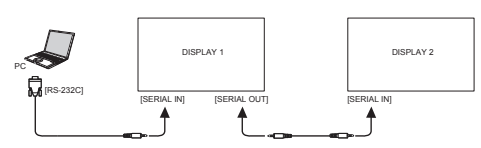

Collegare il connettore [IR OUT] di DISPLAY 1 al connettore [IR IN] di DISPLAY 2.

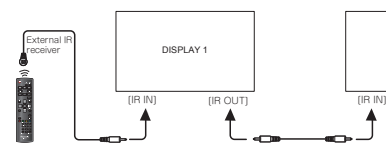

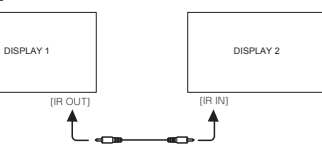

# **Collegamento di video digitale**

Collegare il connettore [DVI OUT (VGA OUT)] di DISPLAY 1 al connettore [DVI IN] di DISPLAY 2.

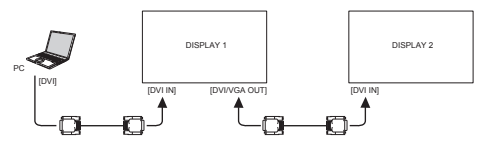

Collegare il connettore [DP OUT] di DISPLAY 1 al connettore [DP IN] di DISPLAY 2.

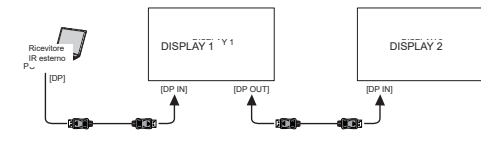

Collegare il connettore [DVI OUT] di DISPLAY 1 al connettore [DVI IN] di DISPLAY 2.

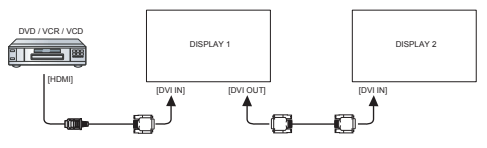

# **Collegamento di video analogico**

Collegare il connettore [DVI OUT (VGA OUT)] di DISPLAY 1 al connettore [VGA IN] di DISPLAY 2.

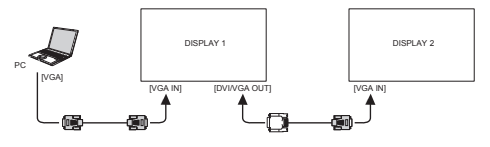

# **Controlli di base**

- 1. Collegare la spina del cavo CA al display.
- 2. Collegare la spina alla presa.

## **Note**

- ● Il tasto di controllo descritto in questa sezione è soprattutto sul telecomando, se non specificato diversamente.
- ● I principali tipi di spina variano a seconda dei Paesi. La spina di alimentazione mostrata a sinistra potrebbe, talvolta, non essere il tipo adatto al display utilizzato.
- Quando si scollega il cavo CA, assicurarsi di scollegare prima la spina del cavo CA dalla presa di corrente.
- 3. Accendere l'<interruttore principale di alimentazione>.
- 4. Portare l'alimentazione su ON/OFF con il telecomando o il <tasto di alimentazione (unità)>

# **Visione della sorgente video collegata**

Vedere pagina 18 per il collegamento di apparecchiature esterne.

- 1. Premere il tasto **[SOURCE]**.
- 2. Premere il tasto **[ ]** o **[ ]** per selezionare un dispositivo, quindi premere il tasto **[ENTER]**.

# **Cambio del formato immagine**

È possibile modificare il formato immagine in base alla sorgente video. Ogni sorgente video dispone di formati immagine.

I formati immagine dipendono dalla sorgente video:

- 1. Premere il tasto **[FORMAT]**.
- 2. Premere il tasto **[ ]** o **[ ]** per selezionare un formato immagine, quindi premere il tasto **[ENTER]**.
	- {Zoom automatico}: Consente di ingrandire l'immagine per riempire lo schermo. Consigliato per la distorsione minima dello schermo, ma non per HD o PC.
	- • {Movie expand 16:9}: Consente di adattare il formato 4:3 a 16:9. Non consigliato per HD o PC.
	- • {Schermo ampio}: Mostra il contenuto del formato a schermo ampio non allungato. Non consigliato per HD o PC.
	- {Non in scala}: Fornisce il massimo dettaglio per PC.
	- {4:3}: Visualizza il formato classico 4:3.

# **Scelta delle impostazioni immagine preferite**

- 1. Quando il display riproduce una sorgente video, premere il tasto **[ADJUST]**.
- 2. Premere il tasto **[ ]** o **[ ]** per selezionare **Stile immagine**, quindi premere il tasto **[ENTER]**.
- 3. Premere il tasto **[ ]** o **[ ]** per selezionare un'opzione, quindi premere il tasto **[ENTER]**:
	- • {Personale}: Applicare le impostazioni immagine personalizzate.
	- • {Vivido}: Impostazioni ricche e dinamiche, ideali per l'utilizzo durante il giorno.
	- • {Naturale}: Impostazione di immagine naturale.
	- • {Standard}: Impostazioni predefinite, adatte per la maggior parte di ambienti e tipi di video.
	- • {Film}: Impostazioni ideali per filmati.
	- • {Foto}: Impostazioni ideali per foto.
	- • {Risp. energ.}: Impostazioni ideali per il risparmio energetico

# **Scelta delle impostazioni audio preferite**

- 1. Quando il display riproduce una sorgente video, premere il tasto **[ADJUST]**.
- 2. Premere il tasto **[ ]** o **[ ]** per selezionare **Stile audio**, quindi premere il tasto **[ENTER]**.
- 3. Premere il tasto **[ ]** o **[ ]** per selezionare un'opzione, quindi premere il tasto **[ENTER]**:
	- • {Personale}: Applicare le impostazioni audio personalizzate.
	- • {Originale}: Impostazioni adatte per la maggior parte di ambienti e tipi di audio.
	- • {Film}: Impostazioni ideali per filmati.
	- • {Musica}: Impostazioni ideali per l'ascolto di musica.
	- {Gioco}: Impostazioni ideali per giochi.
	- • {Notizie}: Impostazioni ideali per audio parlato, ad esempio notizie.

# **Riproduzione di file multimediali dal dispositivo USB**

1. Collegare il dispositivo USB alla porta USB del display.

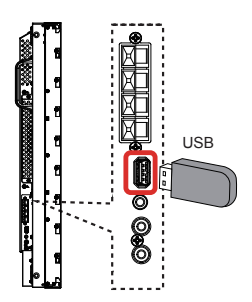

2. Premere il tasto **[SOURCE]**, selezionare **USB** e premere il tasto **[ENTER]**.

# **Note**

Quando viene visualizzato il menu, si torna all'ingresso precedente.

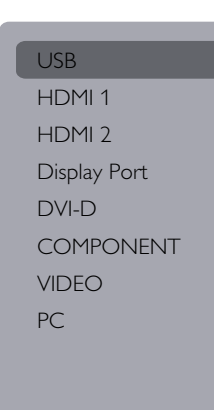

3. Il dispositivo USB collegato viene rilevato automaticamente per tutti i file riproducibili, che vengono ordinati automaticamente in 3 tipi:

# **Musica**, **Film** e **Foto**.

- 4. Premere il tasto **[RETURN]** per andare al livello superiore nella schermata. Premere il tasto **[ ]** o **[ ]** per selezionare il tipo di file. Premere il tasto **[ENTER]** per accedere alla playlist.
- 5. Selezionare il file desiderato. Premere il tasto **[ENTER]** per avviare la riproduzione.
- 6. Per controllare l'opzione di riproduzione, seguire le istruzioni su schermo.
- 7. Premere i tasti **[PLAY]** (**iii 44 > >>**) per controllare la riproduzione.

# **Riproduzione di file musicali**

Selezionare **Musica** nella barra superiore.

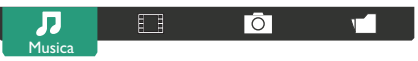

- 2. Selezionare un brano musicale e premere il tasto **[ENTER]**.
	- Per riprodurre tutti i brani di una cartella, selezionare un file musicale. Quindi premere **[ ]** per eseguire **Riproduci tutti**.
	- Per selezionare il brano successivo o precedente, premere il tasto **[ ]** or **[ ]**.
	- Per interrompere il brano, premere il tasto **[ENTER]**. Premere di nuovo il tasto **[ENTER]** per riprendere la riproduzione.
	- Per saltare indietro o avanti di 10 secondi, premere il tasto **[ ]** o **[ ]**.
	- Per cercare indietro o avanti, premere il tasto **[ ]** o **[ ]**, quindi premere più volte per passare tra diverse velocità.
	- • Per arrestare la musica, premere il tasto **[ ]**.

# **Opzioni musicali**

Durante la riproduzione di musica, premere il tasto **[OPTIONS]**, quindi premere il tasto **[ENTER]** per selezionare un'opzione:

- • {Shuffle}: Abilitare o disabilitare la riproduzione casuale di brani.
- {Ripeti}: Selezionare {Ripeti} per riprodurre più volte un brano o un album oppure selezionare {Ripr. 1 volta} per riprodurre un brano una volta.

# **Nota**

Per visualizzare informazioni su un brano (ad esempio, titolo, artista o durata), selezionare il brano, quindi premere il tasto **[INFO]**. Per nascondere le informazioni, premere di nuovo il tasto **[INFO]**.

# **Riproduzione di file filmato**

1. Selezionare **Film** nella barra superiore.

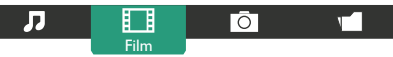

- 2. Selezionare un video e premere il tasto **[ENTER]**. Per riprodurre tutti i video di una cartella.
	- selezionare un file video. Quindi premere

# **[ ]** per eseguire **Riproduci tutti**.

- Per interrompere il video, premere il tasto **[ENTER]**. Premere di nuovo il tasto **[ENTER]** per riprendere la riproduzione.
- Per selezionare indietro o avanti di 10 secondi, premere il tasto **[ ]** o **[ ]**.
- Per cercare indietro o avanti, premere il tasto **[ ]** o **[ ]**, quindi premere più volte per passare tra diverse velocità.
- **Per arrestare il video, premere il tasto <b>[** $\blacksquare$ ].

# **Opzioni di filmato**

Durante la riproduzione di video, premere il tasto **[OPTIONS]**, quindi premere il tasto **[ENTER]** per selezionare un'opzione:

- • {Sottotitoli}: Selezionare le impostazioni dei sottotitoli disponibili.
- • {Lingua sottot.}: Selezionare la lingua dei sottotitoli, se disponibile.
- {Shuffle}: Abilitare o disabilitare la riproduzione casuale di file video.
- {Ripeti}: Selezionare {Ripeti} per riprodurre più volte il file video o {Ripr. 1 volta} per riprodurre il file video una volta.
- {Stato}: Per visualizzare le informazioni di un video (posizione di riproduzione, durata, titolo o data, ad esempio).

# **Riproduzione di file fotografici**

1. Selezionare **Foto** nella barra superiore.

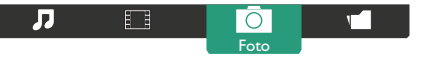

2. Selezionare la miniatura di una foto e premere il tasto **[ENTER]**.

# **Avvio di una presentazione**

Se vi sono vari file in una cartella, selezionare una foto. Quindi premere  $\int$ 

# **Riproduci tutti**.

- Per selezionare la foto precedente o successiva, premere il tasto **[ ]** o **[ ]**, quindi premere il tasto **[ENTER]**.
- • Per arrestare la presentazione, premere il tasto **[ ]**.

# **Opzioni di presentazione**

Durante la riproduzione di una presentazione, premere il tasto **[OPTIONS]**, quindi premere il tasto **[ENTER]** per selezionare un'opzione:

- • {Shuffle}: Abilitare o disabilitare la visualizzazione casuale di immagini nella presentazione.
- • {Ripeti}: Selezionare {Ripeti} per guardare più volte una presentazione o {Ripr. 1 volta} per guardarla una volta.
- • {Tempo della presentazione}: Selezionare il tempo di visualizzazione di ogni foto nella presentazione.
- • {Transizione presentazione}: Selezionare la transizione da una foto all'altra.

# **Controlli della funzione**

### **Uso del telecomando:**

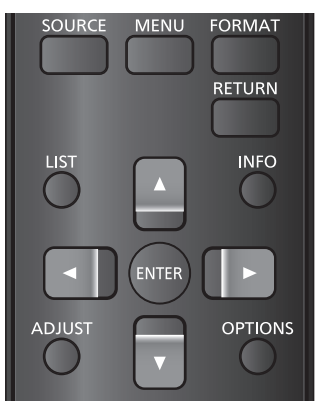

- 1. Premere il tasto **[MENU]** per visualizzare il menu OSD.
- 2. Premere il tasto **[ ] [ ] [ ]** o **[ ]** per selezionare **Immagine**, **Audio**, **Affiancamento**, **Impost. gen.** o **Impostazioni rete**. Premere il tasto **[ENTER]** per accedere.
- 3. Premere il tasto **[ ] [ ] [ ]** o **[ ]** per selezionare la voce di menu o per regolarne il valore. Premere il tasto **[ENTER]** per confermare.
- 4. Premere il tasto **[RETURN]** per tornare al livello di menu precedente.
- 5. Premere il tasto **[MENU]** per uscire dal menu OSD.

## **Uso dei tasti di controllo del display**

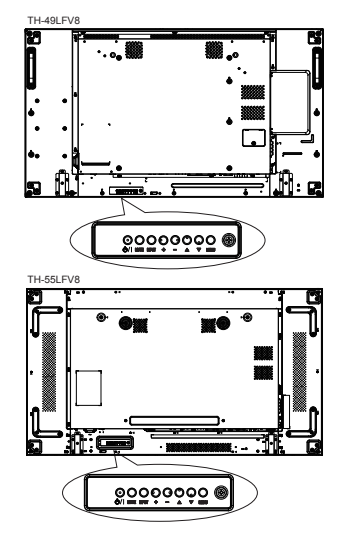

- 1. Premere il tasto **[ ]** per visualizzare il menu OSD.
- 2. Premere il tasto  $\begin{bmatrix} \boxed{\phantom{a}} \end{bmatrix} \begin{bmatrix} \boxed{\phantom{a}} \end{bmatrix} \begin{bmatrix} \boxed{\phantom{a}} \end{bmatrix}$  per selezionare la voce di menu o per regolarne il valore.
- 3. Premere il tasto **[ ]** per confermare la selezione del menu e accedere al sottomenu.
- 4. Premere il tasto **[ ]** per uscire dal menu OSD.

# **Immagine**

#### menu

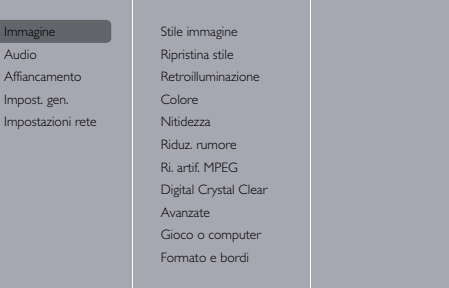

#### **Stile immagine**

Consente di selezionare un'impostazione predefinita dell'immagine.

#### **Ripristina stile**

Ripristina l'ultima impostazione predefinita dell'immagine selezionata.

#### **Retroilluminazione**

Regola la luminosità della retroilluminazione del display.

## **Colore**

Regola la saturazione di colore dell'immagine.

#### **Nitidezza**

Regola la nitidezza dell'immagine.

#### **Riduz. rumore**

Consente di selezionare la quantità di riduzione del rumore dell'immagine.

#### **Ri. artif. MPEG**

Riduce le transizioni e la nebulosità nell'immagine digitale.

#### **Digital Crystal Clear**

Regola in modo preciso ogni pixel per adattarsi meglio ai pixel circostanti e produrre immagini brillanti ad alta definizione.

- • {Nitidezza avanzata}: Garantisce una nitidezza ottimale, in particolare su linee e contorni dell'immagine.
- • {Contr. dinamico}: Migliora in modo dinamico i dettagli in aree scure, medie e chiare dell'immagine.
- • {Miglior. col.}: Migliora la vivacità e i dettagli dei colori.

### **Avanzate**

Consente di accedere alle impostazioni avanzate quali gamma, tinta, contrasto video e così via.

- • {Gamma}: Regola l'impostazione non lineare per la luminanza e il contrasto dell'immagine.
- {Tint (Tinta)}: Cambia il bilanciamento del colore.
- • {Custom tint (Tinta pers.)}: Personalizza l'impostazione del bilanciamento del colore. Disponibile solo se si sceglie {Tint (Tinta)}  $\rightarrow$ {Custom (Person.)}.
- • {Video contrast (Contrasto video)}: Regola il contrasto video.
- • {Luminosità}: Regola la luminosità dello schermo.
- • {Tonalità}: Regola la tonalità dello schermo.

#### **Gioco o computer**

Quando si visualizza contenuto da una console giochi collegata, selezionare {Gioco} per applicare le impostazioni di gioco. Quando un computer è collegato tramite HDMI, selezionare {Computer}.

La gamma di ingresso HDMI viene utilizzata solo per HDMI1, HDMI2, DisplayPort.

Cambiare la gamma dell'ingresso HDMI.

#### **Formato e bordi**

- • {Formato img}: Cambiare il formato dell'immagine.
- Risoluzione d'ingressoSelezionare la risoluzione del seguente segnale con ingresso PC, 1366x768 a 60 / 1360x768 a 60 / 1280x768 a 60 / 1024x768 a 60 o 1400x1050 a 60 / 1680x1050 a 60

# **Nota**

- A seconda dell'angolo di visione e della risoluzione, cambiare l'impostazione in base al segnale di ingresso in modo che diventi più appropriata e facile da vedere.
- ● In caso di ingresso segnale DVI, PC e PC ad un altro terminale, alcuni menu non vengono visualizzati.

# **Audio**

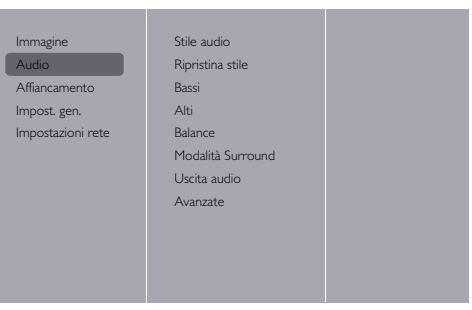

#### **Stile audio**

Consente di accedere alle impostazioni audio predefinite.

#### **Ripristina stile**

Ripristina l'ultima impostazione audio predefinita selezionata.

#### **Bassi**

Regolare per aumentare o diminuire i suoni di tono più basso.

## **Alti**

Regolare per aumentare o diminuire i suoni di tono più alto.

#### **Balance (Bilanciamento)**

Regolare per enfatizzare il bilanciamento di uscita audio a destra o a sinistra.

#### **Modalità surround**

Imposta gli effetti surround per le prestazioni audio.

### **Uscita audio**

Regola il volume di uscita audio.

#### **Avanzate**

Consente di accedere alle impostazioni avanzate per migliorare l'esperienza audio.

- {Autoregolazione volume}: Abilita la riduzione di cambi improvvisi di volume.
- • {Speaker settings (Impostazioni altoparlante)}: Attiva o disattiva gli altoparlanti esterni.
- {Clear Sound}: Migliora la qualità audio.

# **Affiancamento**

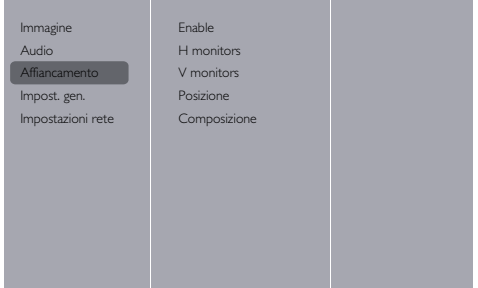

Questa funzione consente di creare una singola matrice a grande schermo (parete video) costituita da 100 display (fino a 10 display sul lato verticale e 10 display sul lato orizzontale).

#### **Note**

- Quando viene immesso un segnale 4K, i valori impostabili per "H monitors" e "V monitors" sono fino a "5".
- Con ingresso USB, la funzione Mosaico non è disponibile.

#### **Enable (Abilita)**

Selezionare {Acceso} o {Spento} per la funzione Mosaico. In caso di {Accensione}, il displaya applica le impostazioni in {H monitors}, {V monitors}, {Posizione} e {Composizione}.

#### **H monitors**

Regola i display sul lato orizzontale.

#### **V monitors**

Regola i display sul lato verticale.

#### **Posizione**

Regola la posizione del display nella matrice schermo.

#### Esempio: Matrice schermo 5 x 5 (25 display)  $H$  monitors = 5 Displays V monitors= 5 Displays

H monitors

/ monitors V monitors

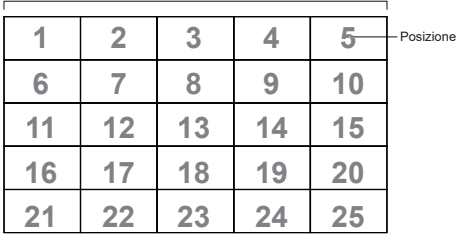

## **Composizione**

Scegliere di attivare o disattivare la funzione di compensazione del fotogramma. Se si seleziona {Acceso}, il display regola l'immagine per compensare la larghezza delle cornici del display per visualizzare con precisione l'immagine.

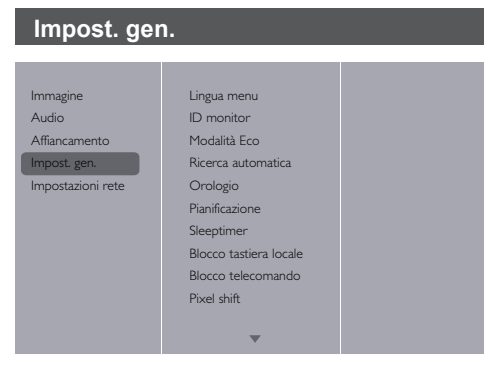

# **Lingua menu**

Selezionare la lingua utilizzata per i menu OSD.

## **ID monitor**

Regolare il numero ID per il controllo del display tramite collegamento SERIAL. Ogni display dispone di un'ID univoco quando si collegano vari display. La gamma di numero ID monitor è compreso tra 1 e 255. L'impostazione predefinita è 1.

# **Modalità Eco**

Impostare il display per ridurre automaticamente il consumo energetico.

# **Note**

- Quando si utilizzano il controllo seriale e il controllo PJLink, impostare questa modalità su "Normale".
- Quando su utilizza il software Early Warning, il software Multi Monitoring & Control o Video Wall Manager, impostare questa modalità su "Normale".

## **Ricerca automatica**

Selezionare questa voce per consentire al display di rilevare e visualizzare automaticamente le sorgenti di segnale disponibili.

# **Nota**

Quando si seleziona "USB auto play" con failover, creare una cartella "autoplay" nel livello superiore della memoria USB e collocare il file filmato e il file foto in essa.

## **Orologio**

Impostare la data e l'ora attuali per l'orologio interno del display.

# **Pianificazione**

Questa funzione consente di programmare fino a 7 diversi intervalli di tempo programmati per l'attivazione del display. È possibile impostare:

- La sorgente di ingresso utilizzata dal display per ogni periodo di attivazione programmata.
- L'ora di accensione e spegnimento del display.
- I giorni della settimana per l'attivazione del display.

# **Note**

- Si consiglia di impostare la data e l'ora attuali nel menu {Orologio} utilizzando questa funzione.
- ● Dopo aver cambiato l'opzione {Orologio} nel menu {Impost. gen.}, è necessario impostare di nuovo {Pianificazione}.

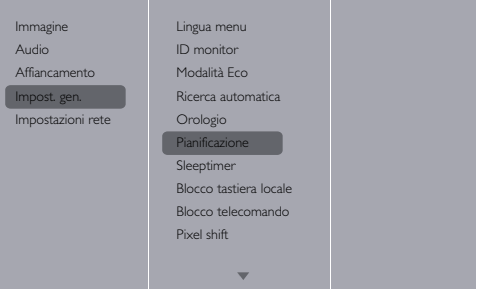

1. È possibile impostare 7 programmi. Andare su **Stato** e selezionare **Accensione**.

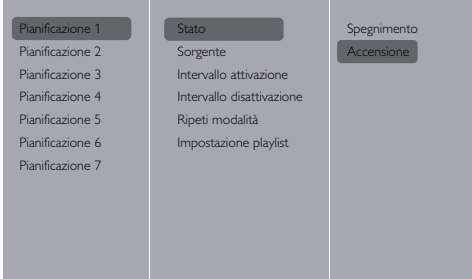

2. Andare su **Sorgente** e selezionare la sorgente di ingresso. Se si seleziona {Sorgente}  $\rightarrow$  {USB}. È necessario impostare la playliist.

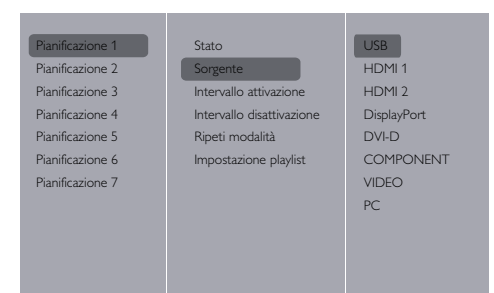

# 3. Impostare **Intervallo attivazione**.

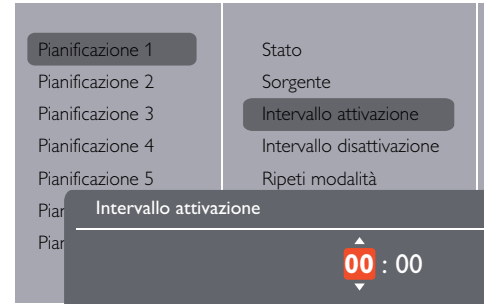

# 4. Impostare **Intervallo disattivazione**. | |

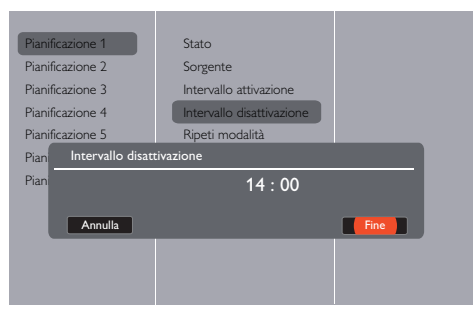

# 5. Andare su **Ripeti modalità** e selezionare.

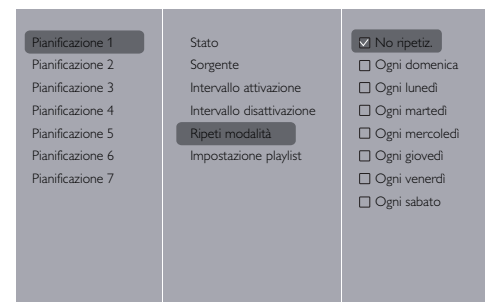

6. Se si seleziona {Sorgente}  $\rightarrow$  {USB}. Andare su **Impostazione playlist**.

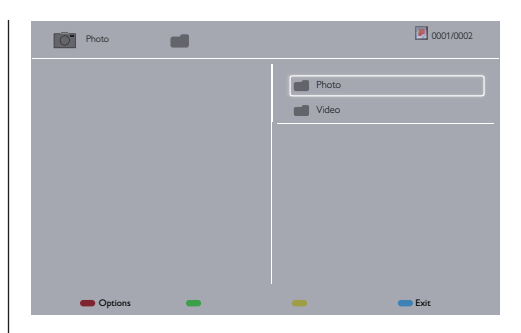

- Premere i tasti **[ ] [ ]** per selezionare i file.
- Premere i tasti [<sup>1</sup>] [<sup>21</sup>] per commutare Playlist e File Manager.
- Premere il tasto **[OK]** per impostare o cancellare la playlist.
- 7. Per salvare la playlist, premere **[ ]** e selezionare **Save list (Salva elenco)**.

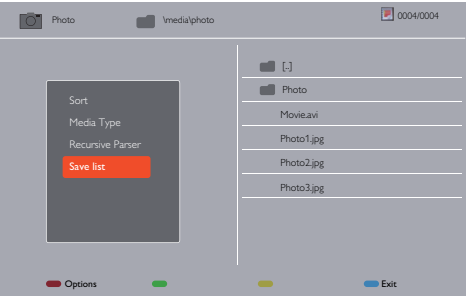

# **Note**

- Ciascuna playlist supporta fino a 30 file.
- La playlist non viene cancellata dopo {lmp. predef.}. È necessario rimuovere i file o eliminare usb\_ schedulinglist.txt nel dispositivo USB.

## **Sleeptimer**

Spegnere il display dopo un tempo specificato.

#### **Regol. autom.**

Utilizzare questa funzione per ottimizzare automaticamente la visualizzazione dell'immagine di ingresso PC.

# **Nota**

● Questa voce è funzionale solo per l'ingresso PC.

#### **Blocco tastiera locale**

Scegliere di attivare o disattivare la funzione tastiera (tasti di controllo) del display.

- {Sblocca}: Consente di attivare la funzione tastiera.
- {Blocca tutto}: Consente di bloccare tutta la funzione tastiera.
- • {Blocca tranne volume}: Consente di disattivare tutta la funzione tastiera tranne i tasti **[ ]** e **[ ]**.
- {Blocca tranne alimentazione}: Consente di disattivare tutta la funzione tastiera tranne il tasto **[POWER]**.

• {Lock all expect volume and power (Blocca tutto tranne volume e alimentazione)}: Consente di disattivare tutta la funzione tastiera tranne i tasti **[ ], [ ]** e **[POWER]**.

## **Blocco telecomando**

Scegliere di attivare o disattivare la funzione tasti del telecomando.

- • {Sblocca}: Consente di attivare la funzione tastiera.
- • {Blocca tutto}: Consente di bloccare tutta la funzione tastiera.
- • {Blocca tranne volume}: Consente di disattivare tutta la funzione tastiera tranne i tasti **[ ]** e **[ ]**.
- • {Blocca tranne alimentazione}: Consente di disattivare tutta la funzione tastiera tranne il tasto **[POWER]**.
- {Lock all expect volume and power (Blocca tutto tranne volume e alimentazione)}: Consente di disattivare tutta la funzione tastiera tranne i tasti **[ ] [ ]** and **[POWER]**.
- **Nota**
- ● Per disattivare la funzione di blocco dalla

# voce **Blocco tastiera locale**<sup>o</sup>

-**Blocco telecomando**, premere i tasti **[MENU]** e **1 9 9 8** sul telecomando.

### **Pixel shift (Spostamento pixel)**

Per sorgenti di ingresso video, è possibile selezionare {Accensione} per spostare automaticamente l'immagine sullo schermo per proteggere il display da sintomi di "immagine fantasma" o "persistenza di immagine" 30 secondi dopo il mancato funzionamento del display.

#### **Smart power (Alimentazione Smart)**

Selezionare un livello di retroilluminazione per ottimizzare il consumo energetico dinamico e il contrasto dell'immagine.

Le opzioni sono: {Spegnimento}, {Standard}, {Best Power (Potenza ottimale)}, {Best Picture (Immagine ottimale)}.

#### **Wake on Lan (Riattivazione LAN)**

Selezionare {Accensione} per accendere il display tramite rete.

#### **Switch on state (Stato di accensione)**

Selezionare lo stato del display che verrà utilizzato al successivo collegamento del cavo di alimentazione.

- • {Accensione} Il display si accende quando il cavo di alimentazione viene collegato ad una presa.
- • {Standby} Il display rimane in standby quando il cavo di alimentazione viene collegato ad una presa.
- • {Last status (Ultimo stato)} Il display torna allo stato di alimentazione precedente (acceso/spento/ standby) quando si rimuove e si sostituisce il cavo di alimentazione.

## **LED**

Selezionare {Spegnimento} per spegnere l'indicatore.

#### **Switch on delay (Accensione ritardata)**

Regolare il tempo di ritardo dell'accensione (in secondi) per ottenere un'accensione in sequenza di ogni display quando sono collegati vari display.

#### **APM**

Selezionare {Accensione}. Quindi, in assenza di segnale, il display si spegne automaticamente.

#### **Information OSD (Informazioni OSD)**

Quando si preme il tasto **[POWER]** per accendere il display dalla modalità standby o si cambia il segnale di ingresso, l'OSD informativo viene visualizzato nell'angolo superiore sinistro dello schermo.

Selezionare {Spegnimento} per spegnere questa funzione.

#### **DisplayPort Ver.:**

Impostare DisplayPort versione su 1.1a o 1.2. Questa impostazione è valida solo su ingresso e uscita DisplayPort.

1.1a: Commutare DisplayPort Ver. su 1.1a (predefinito). L'uscita DisplayPort è il clone dell'ingresso DisplayPort.

1.2: Commutare DisplayPort Ver. su 1.2 per supportare MST(Multi-Stream Transport)

# **Nota**

● Se il display presenta una schermo nero o anomalo nella sorgente DisplayPort, commutare su 1.1a, quindi spegnere e riaccendere l'alimentazione CA.

#### **Cooling Fan (Ventola di raffreddamento)**

Selezionare {Accensione} per accendere sempre la ventola di raffreddamento.

Selezionare {Automatico} per accendere la ventola di raffreddamento in base alla temperatura del display. Selezionare {Spegnimento} per spegnere sempre la ventola di raffreddamento.

#### **Nota**

L'opzione predefinita {Automatico} consente il funzionamento della ventola di raffreddamento se la temperatura raggiunge 60°C.

#### **SERIAL response (ID all) (Risposta seriale (Tutti ID))**

Quando si seleziona "Accensione", viene riportata una risposta nella ricezione di Tutti ID (ID:000) utilizzando il comando seriale.  $(\Rightarrow$  Vedere pagina 23-24)

## **Note**

- ID:000 è il comando di trasmissione simultanea (comando Tutti ID) per tutti i display.
- Quando si utilizzano i monitor con collegamento a catena, utilizzare i comandi con ID. Quando si utilizza il comando Tutti ID (ID:000), impostare solo il display di terminazione su "Accensione".

#### **Imp. predef.**

Ripristinare tutte le impostazioni predefinite.

## **Nota**

● I valori di Lingua menu, ID monitor e Modalità Eco non vengono ripristinati.

# **Impostazioni rete**

- 1. Premere il tasto **[ ] HOME**, selezionare **Impostazioni rete** e premere il tasto **[ ]**.
- Immagine Audio Affiancamento Impost. gen. npostazioni rete
- Visualizza imp. rete Configurazione di rete Configurazione IP statica Nome rete PJLink password

#### **Visualizza imp. rete**

Visualizzare lo stato della rete connessa.

#### **Configurazione di rete**

{Configurazione di rete}: Consente di selezionare il modo in cui il display deve assegnare indirizzi alle risorse di rete.

L'utente può selezionare {DHCP e IP auto} (consigliato) o {IP statico}.

#### **Configurazione IP statica**

Definire {Indirizzo IP}, {Netmask}, {Gateway}, {DNS 1} e {DNS2} per questo display. Se si seleziona {Impostazioni rete}  $\rightarrow$  {IP statico}.

#### **Nome rete**

Nel collegamento di vari display, è possibile rinominare ogni display per una facile identificazione.

Utilizzare la tastiera su schermo o il tastierino di controllo remoto per immettere il nome.

#### **PJLink password (Password PJLink)**

Impostare la password per l'autenticazione di sicurezza PJLink.

- ● Quando la schermata dei menu è nascosta, premere i tasti del telecomando nell'ordine di "↑", "→", "↓", "←" e "RETURN" per visualizzare.
- ● Immettere le password nell'ordine di "Password attuale", "Nuova password" e "Nuova password (ridigitare)".
- ● Premendo "ENTER" del telecomando sui campi di immissione della password di ogni menu, viene visualizzata la schermata della tastiera su schermo per l'immissione.

Per i dettagli sulla password, vedere "Protocollo PJLink" ( $\Rightarrow$  Vedere pagina 36-38).

# **Uso delle funzioni di rete**

Questa unità dispone di una funzione di rete ed è possibile controllare il display connesso alla rete utilizzando il computer.

# **Ambiente necessario per i computer da collegare**

In primo luogo, verificare se il computer dispone di LAN cablata.

Prima di collegare il display al computer, assicurarsi di controllare le seguenti impostazioni.

# **Controllo 1: Info sul cavo LAN**

- ● Collegare correttamente il cavo.
- ● Utilizzare un cavo LAN compatibile con la categoria 5.

## **Controllo 2: Impostazioni LAN cablata**

## **Computer con funzione LAN cablata integrata**

● Accendere la LAN cablata.

## **Computer senza funzione LAN cablata integrata**

- Controllare che l'adattatore LAN cablata venga riconosciuta correttamente e sia acceso.
- ● Installare previamente il driver dell'adattatore LAN cablata. Per i dettagli sull'installazione del driver, fare riferimento alle istruzioni fornite con l'adattatore LAN cablata.

# **Esempio di connessione di rete**

# **Nota**

● Per utilizzare la funzione di rete, impostare ogni voce di [Impostazioni rete] e assicurarsi di impostare [Controllo di rete] su [Accensione].

Se impostato su [Accensione], l'indicatore di alimentazione lampeggia in arancione nella condizione di "spegnimento" con il telecomando (stato di standby).

# ■ **Collegamento del terminale LAN**

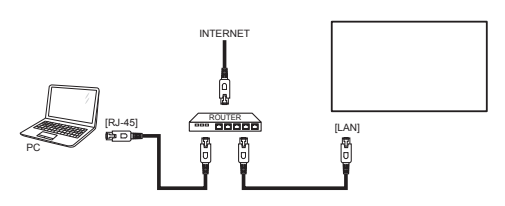

- 1. Premere il tasto **[MENU]**, selezionare <Impostazioni rete> e premere il tasto **[ENTER]**.
- 2. Effettuare l'impostazione di rete in base all'amministratore di sistema.

## **Note**

- Per il cavo LAN, utilizzare un cavo schermato. In caso contrario, le immagini potrebbero risultare disturbate.
- ● Assicurarsi che il router o l'hub a banda larga supporti 10BASE-T/100BASE-TX.
- ● Toccando il terminale LAN con una mano (corpo) con carica statica si potrebbero causare danni al dispositivo a seguito di una scarica.

Non toccare il terminale LAN o la parte metallica del cavo LAN.

● Per istruzioni sulla connessione, rivolgersi all'amministratore di rete.

# **Funzionamento del computer**

- 1. Accendere il computer.
- 2. Effettuare l'impostazione di rete in base all'amministratore di sistema.

Quando le impostazioni del display sono

predefinite

Configurazione di rete: IP statico

Configurazione IP statica.

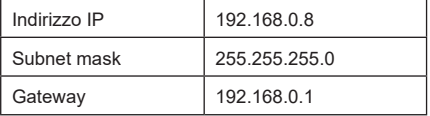

Il computer può essere utilizzato con le seguenti impostazioni di rete.

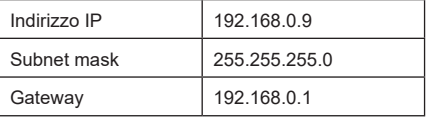

# **Protocollo PJLink**

La funzione Rete dell'unità è compatibile con PJLink Classe 1. Le seguenti operazioni possono essere effettuate da un computer quando si utilizza il protocollo PJLink.

- ● Impostazione del display
- ● Query dello stato del display

## **Note**

- Quando si utilizza il protocollo PJLink, impostare "Modalità Eco" su "Normale".  $(\Rightarrow$  Vedere pagina 31)
- ● Quando su utilizza il software Early Warning o il software Multi Monitoring & Control, impostare "Modalità Eco" su "Normale".  $(\Rightarrow$  Vedere pagina 31)

## **Comandi supportati**

I comandi per il controllo dell'unità con il protocollo PJLink sono i seguenti.

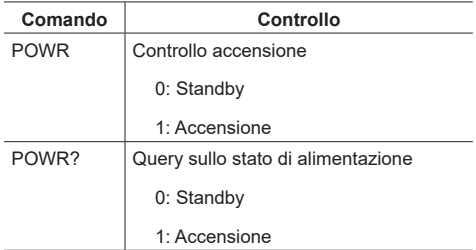

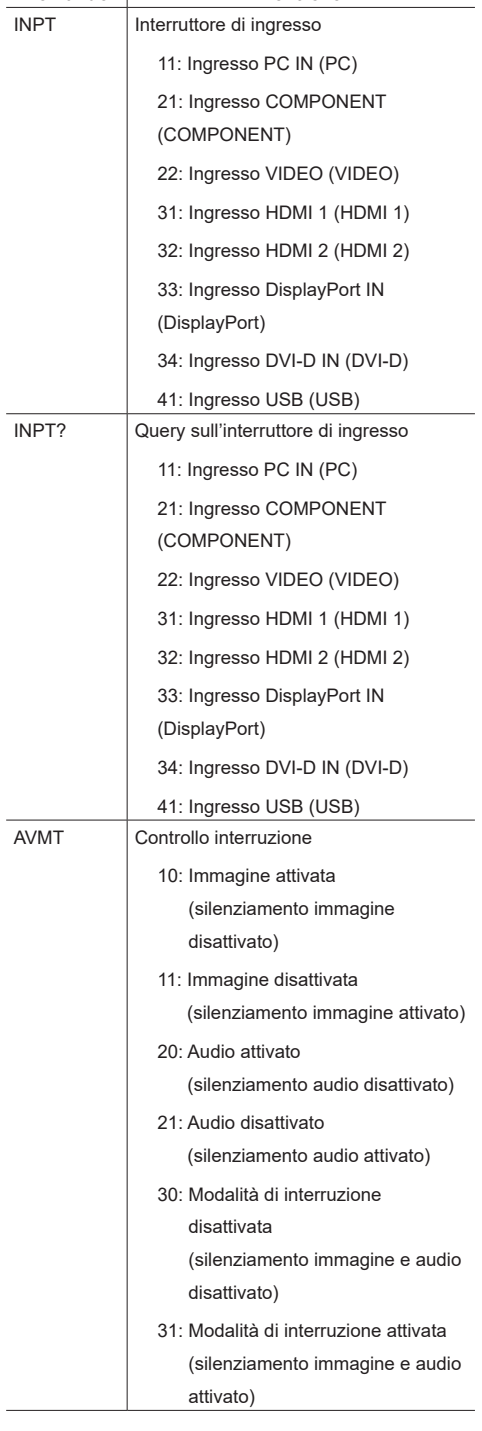

**Comando Controllo**

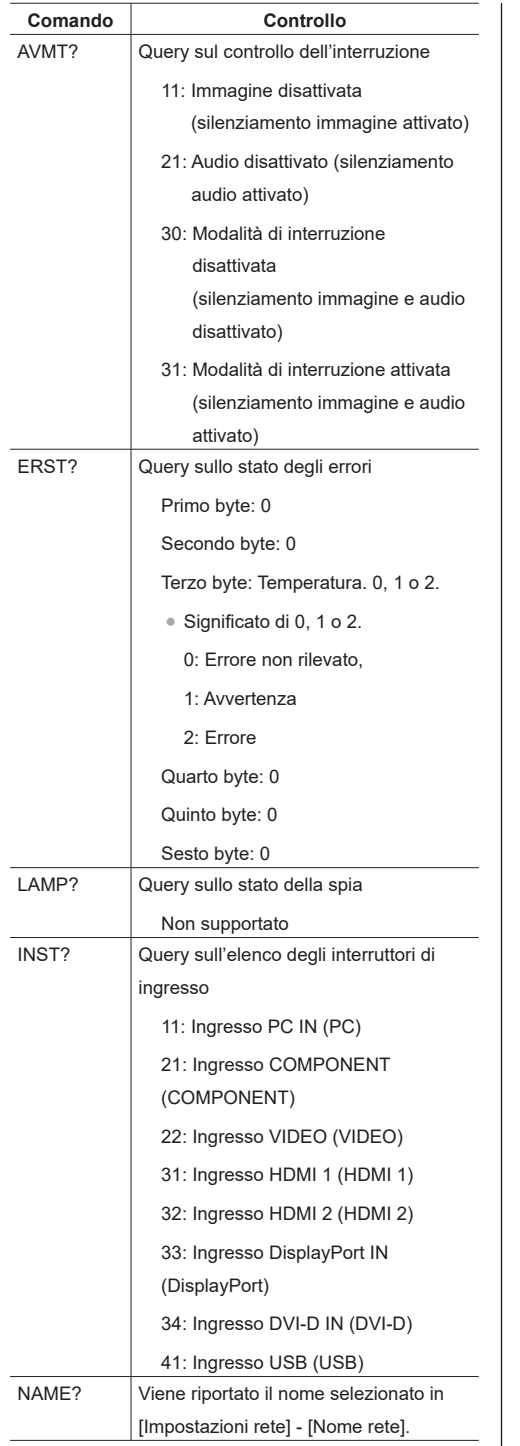

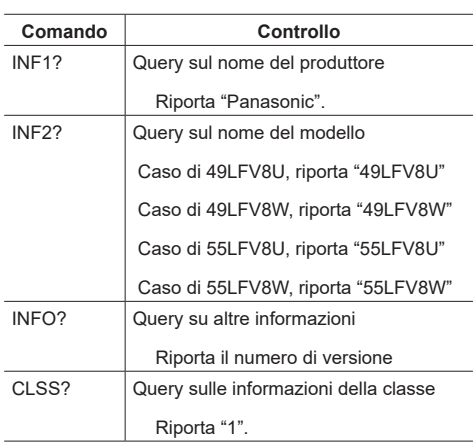

# **Nota**

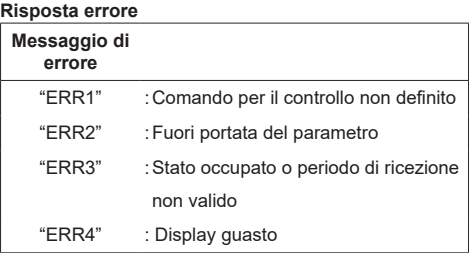

# **Note**

- ● In caso di alcuni dei comandi, una parte della stringa di caratteri dei dati trasmessi potrebbe non essere inclusa nei dati ricevuti.
- ● Consultare il rivenditore Panasonic locale per istruzioni dettagliate sull'uso dei comandi.

Per i dettagli, visitare il seguente sito web. https://panasonic.net/prodisplays/

## **Autenticazione di sicurezza PJLink**

Utilizzare una password per l'autenticazione di sicurezza PJLink.

● La password predefinita viene mostrata di seguito.

@Panasonic

Prima cambiare la password.

- ● La password può essere modificata nella schermata di impostazione "Password PJLink". ( $\Rightarrow$  Vedere pagina 34)
- ● Viene ripristinata la password predefinita.
- ● Il numero massimo di caratteri utilizzabili per una password è 16.
- ● Password consigliata

Numero di caratteri: 8 - 16

Include almeno 3 tipi tra i seguenti.

- 1. Caratteri alfabetici maiuscoli (A-Z)
- 2. Caratteri alfabetici minuscoli (a-z)
- 3. Numeri (0-9)
- 4. Caratteri speciali (! @ # \$ %, ecc.)

Quando viene utilizzato senza autenticazione, lasciarlo vuoto senza password.

Se si applica uno dei seguenti punti, viene visualizzato un messaggio di avviso.

- 1. Se la password non soddisfa le condizioni della password consigliata
- 2. Se non si cambia la password predefinita
- 3. Se la password modificata è uguale a quella precedente
- 4. Nessuna password (vuoto)

# **Note**

- Si consiglia di non impostare la stessa password di Password attuale o lo stesso valore dell'impostazione di fabbrica di Nuova password.
- ● Per le specifiche di PJLink, vedere il sito web di Japan Business Machine and Information System Industries Association (JBMIA) di seguito: http://pjlink.jbmia.or.jp/english/index.html
- ● Panasonic Corporation o le proprie affiliate non chiederanno mai la password direttamente. Non divulgare la propria password in caso di domande.

# **Software Early Warning**

L'unità supporta il "software Early Warning" che sorveglia lo stato dei dispositivi (proiettori o display a schermo piatto) connessi a Intranet, riporta i guasti dei dispositivi e fornisce preavvisi rilevando possibili anomalie.

Il numero massimo di dispositivi registrati per il controllo varia a seconda del tipo di licenza. È possibile registrare e utilizzare gratuitamente fino a 2048 dispositivi per un massimo di 90 giorni dall'installazione sul PC.

● Per ulteriori dettagli, visitare il sito web:

https://panasonic.net/cns/prodisplays/products/swa100/index. html

### **Nota**

Quando si utilizza il software, impostare "Modalità Eco" su "Normale".  $(\Rightarrow$  Vedere pagina 31)

# **Software Multi Monitoring & Control**

L'unità supporta il "software Multi Monitoring & Control" che sorveglia e controlla lo stato dei dispositivi (proiettori o display a schermo piatto) connessi a Intranet.

Per i dettagli, visitare il seguente sito web. https://panasonic.net/cns/prodisplays/download/ software/index.html

# **Nota**

Quando si utilizza il software, impostare "Modalità Eco" su "Normale". ( Vedere pagina 31)

# **Compatibilità dispositivo USB**

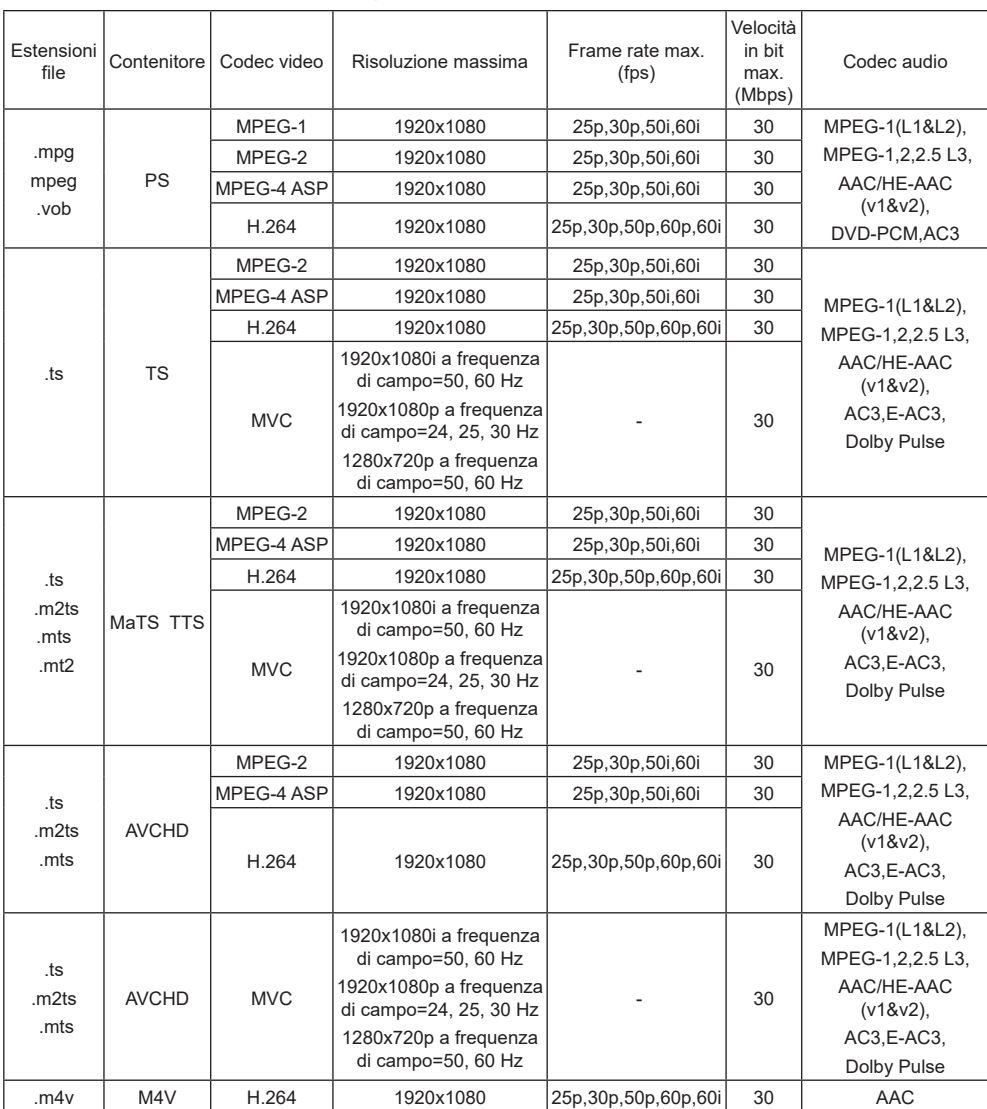

# **Formati di sottotitoli video USB (per la lingua dei sottotitoli, ecc.)**

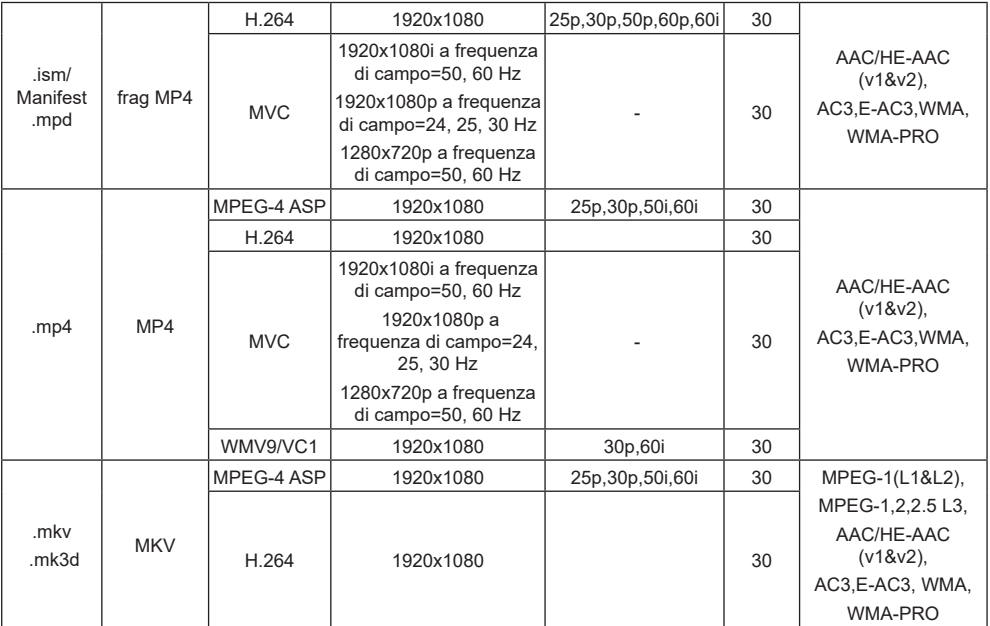

# **Formato immagini USB**

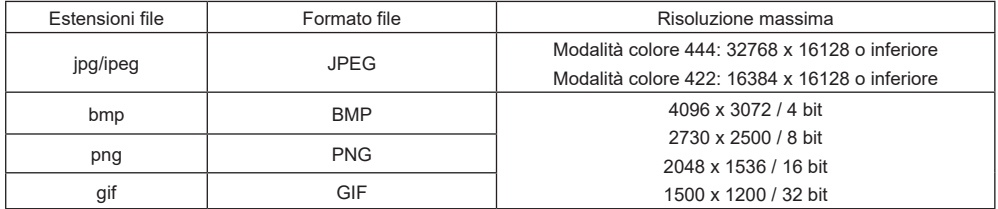

# **Formati multimediali USB**

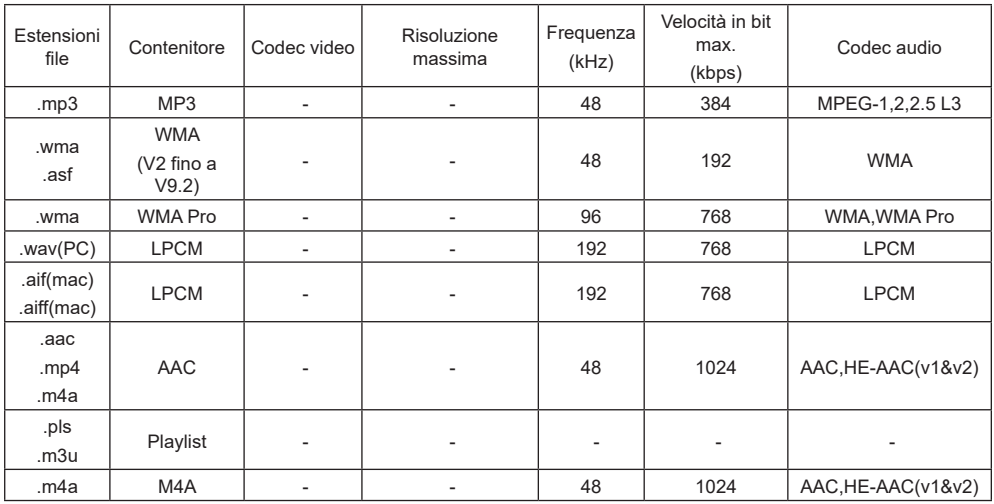

# **Note**

- ● Audio o video potrebbe non funzionare se i contenuti dispongono di velocità di bit/frame rate oltre i fotogrammi al secondo compatibili elencati nella tabella precedente.
- ● I contenuti video con velocità di bit o frame rate superiori al valore indicato nella tabella precedente potrebbero causare video instabili durante la riproduzione.

# **Modalità di ingresso**

# **Risoluzione VGA:**

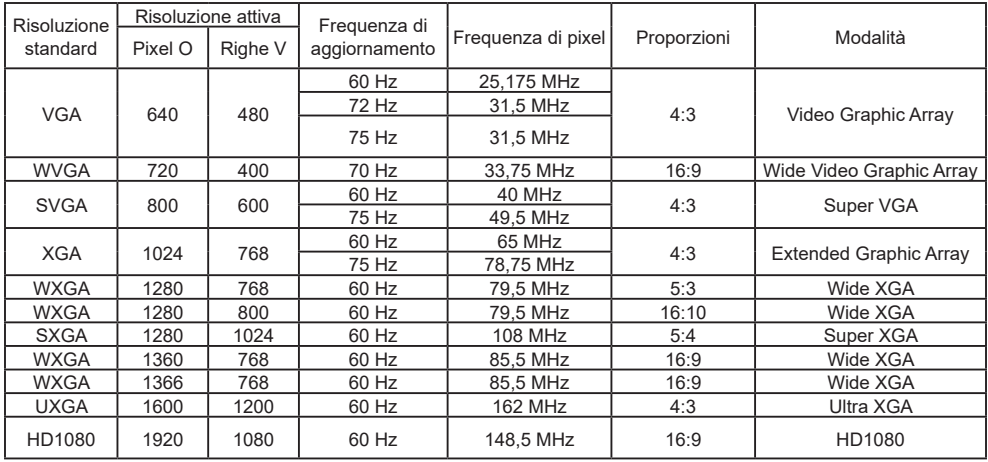

## **Risoluzione SDTV:**

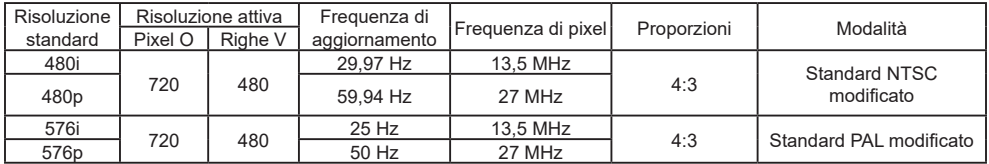

# **Risoluzione HDTV:**

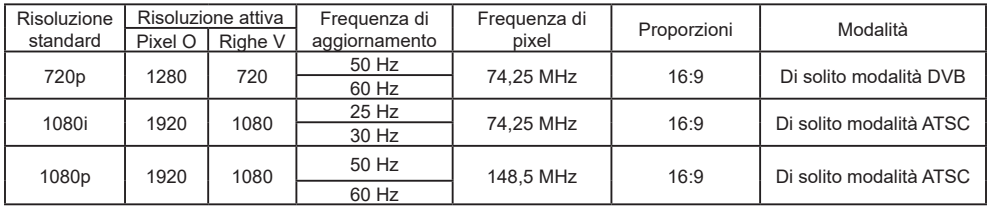

# **Risoluzione 4K:**

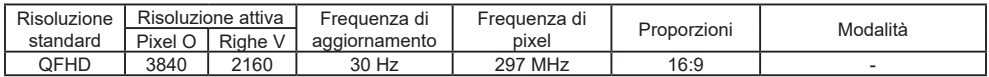

- La qualità di testo del PC è ottimale in modalità HD 1080 (1920 x 1080, 60Hz).
- La schermata del display del PC potrebbe apparire diversa in base al produttore (e alla particolare versione di Windows).
- Controllare il manuale di istruzioni del PC per informazioni sul collegamento del PC ad un display.
- Se è presente una modalità di selezione frequenza verticale e orizzontale, selezionare 60 Hz (verticale) e 31,5 KHz (orizzontale). In alcuni casi, dei segnali anomali (come strisce) possono apparire sullo schermo quando il PC è spento (o se il PC è scollegato). In tal caso, premere il tasto [INPUT] per accedere alla modalità video. Inoltre, assicurarsi che il PC sia collegato.
- Se i segnali sincroni orizzontali sembrano irregolari in modalità RGB, controllare la modalità di risparmio energetico o il collegamento dei cavi del PC.
- La tabella delle impostazioni del display sono conformi agli standard IBM/VESA e basati sull'ingresso analogico.
- La modalità di supporto DVI è considerata equivalente alla modalità di supporto del PC.
- • La migliore temporizzazione per la frequenza verticale in ciascuna modalità è 60 Hz.

# **Risoluzione dei problemi**

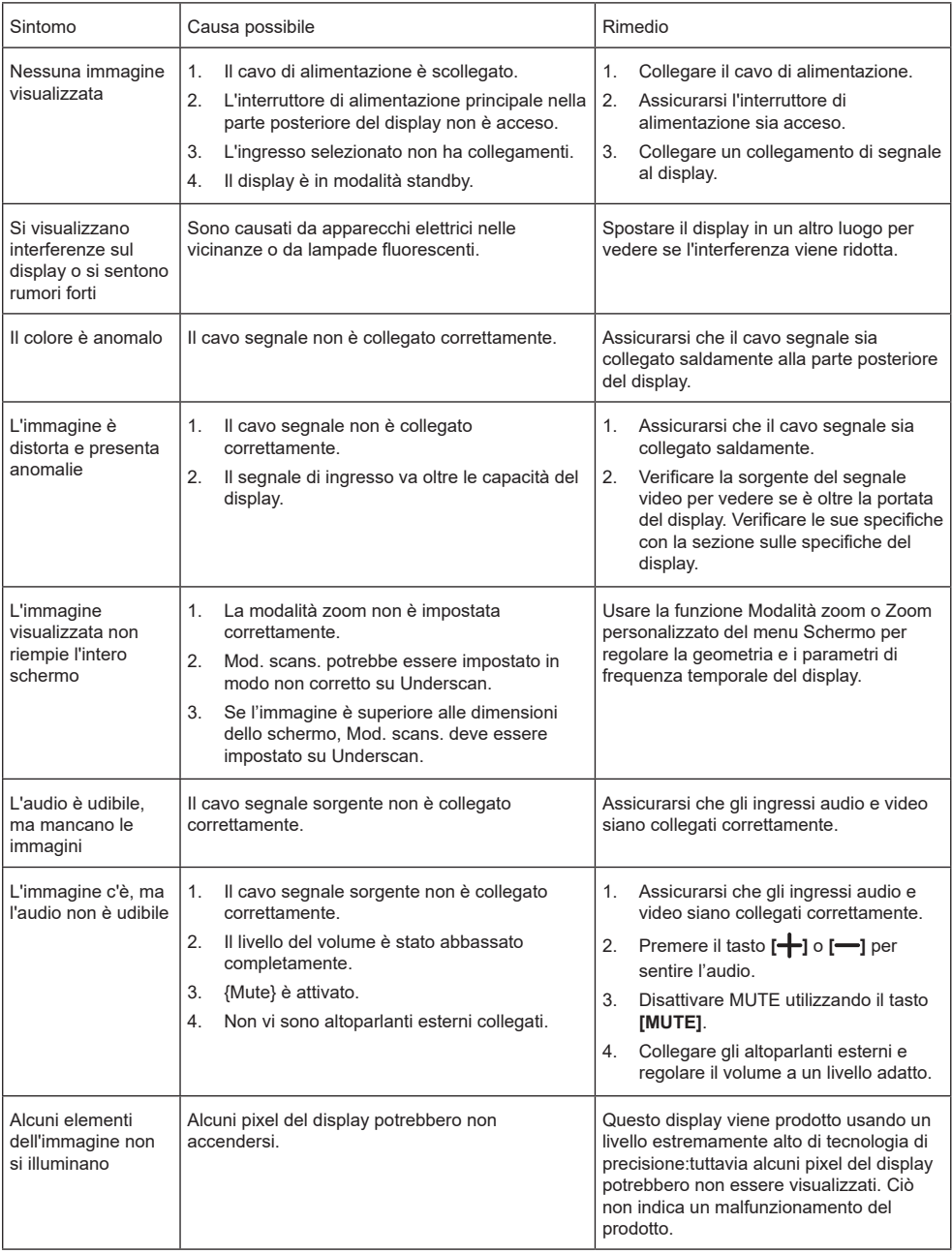

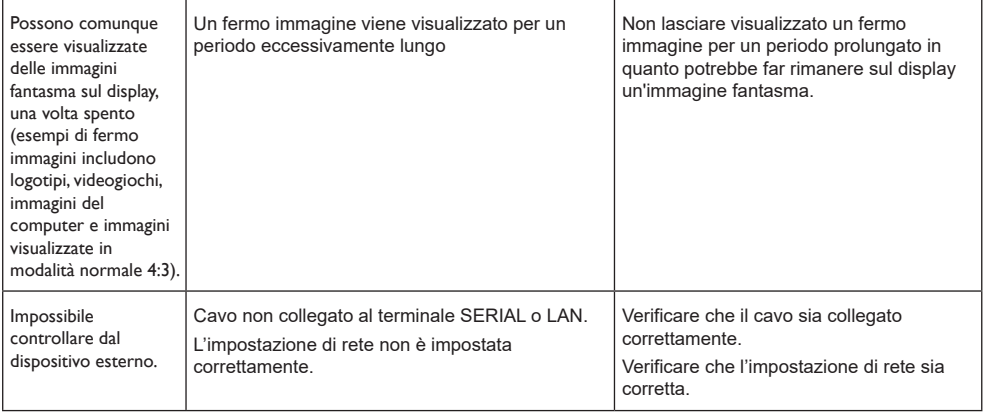

# **Specifiche tecniche**

# **Display:**

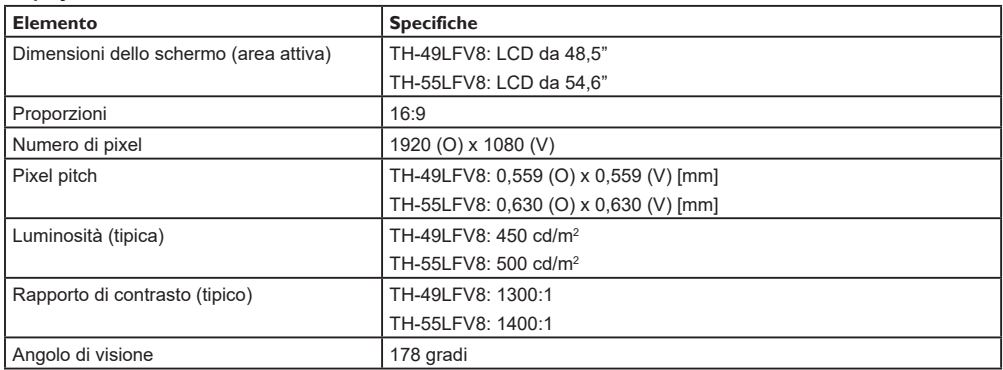

# **Terminali di ingresso/uscita:**

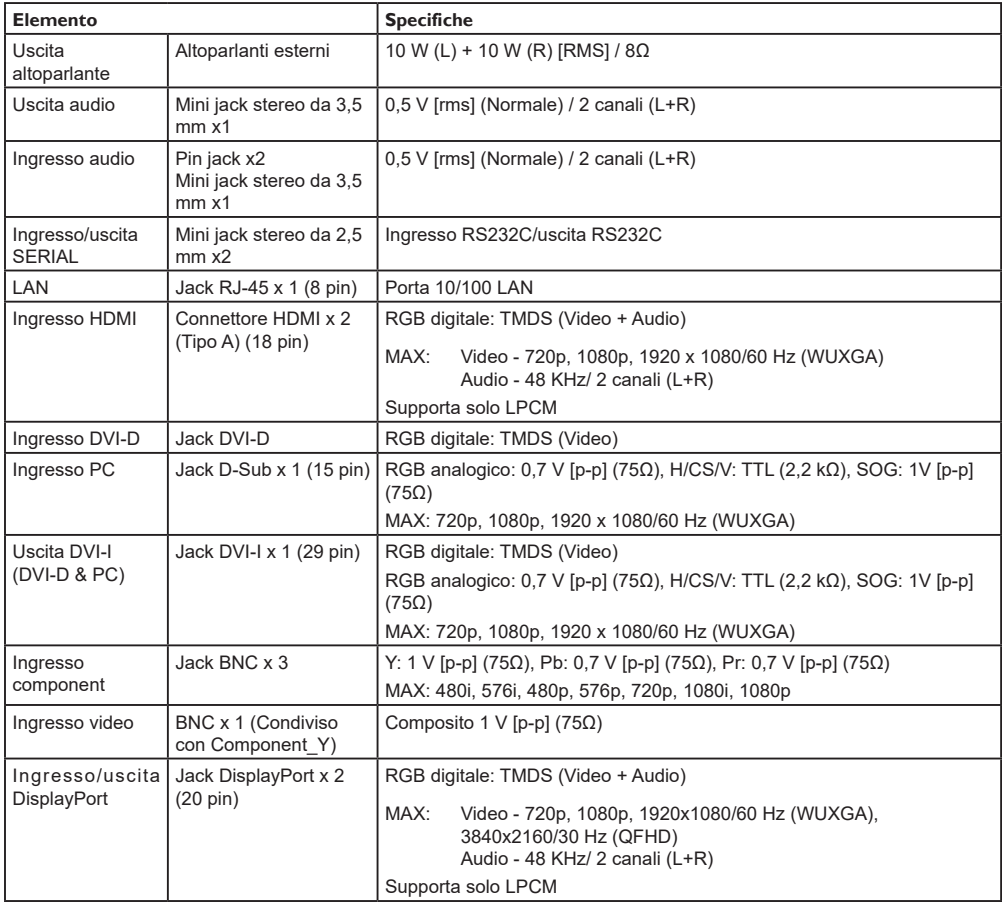

### **Generale:**

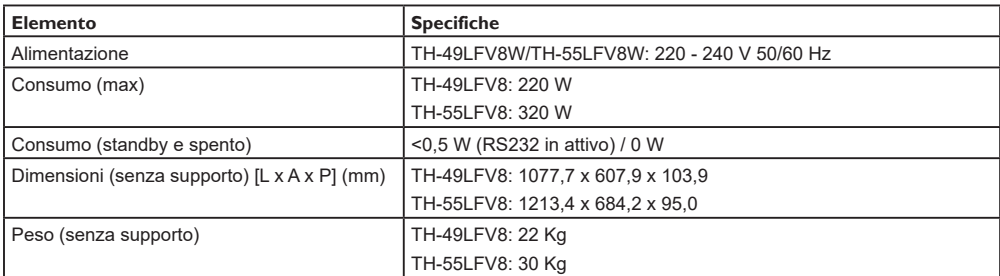

# **Condizioni ambientali:**

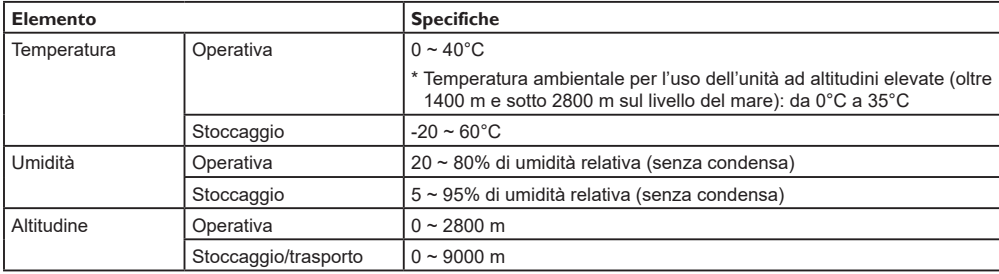

# **Smaltimento di apparecchiature e batterie vecchie Solo per Unione Europea e Paesi con sistemi di riciclaggio**

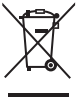

Questi simboli su prodotti, imballaggi e/o documenti di accompagnamento indicano che i prodotti elettrici ed elettronici e le batteria usati non devono essere gettati nei rifiuti domestici. Per un corretto trattamento, recupero e riciclaggio di prodotti vecchi e batterie usate, portarli negli appositi punti di raccolta in conformità alla legislazione nazionale.

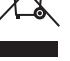

Smaltendoli in modo corretto, si contribuisce a risparmiare preziose risorse ed evitare potenziali effetti nocivi sulla salute umana e sull'ambiente. Per ulteriori informazioni sulla raccolta e il riciclaggio, contattare il Comune.

Potrebbero essere applicate sanzioni qualora questi rifiuti non siano stati smaltiti in modo corretto, a seconda

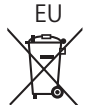

# di quanto previsto dalla legislazione nazionale vigente. **Nota per il simbolo batteria (simbolo in basso)**

Questo simbolo potrebbe essere utilizzato insieme ad un simbolo chimico. In tal caso, è conforme ai requisiti della Direttiva per le sostanze chimiche presenti.

### **Informazioni sullo smaltimento in altri Paesi al di fuori dell'Unione Europea**

Questi simboli sono validi solo nell'Unione Europea.

Per smaltire questi elementi, contattare le autorità locali o il rivenditore e chiedere informazioni sul metodo corretto di smaltimento.

# **Registrazione del cliente**

Sul pannello posteriore sono riportati il numero di modello e il numero di serie di questo prodotto. Si prega di annotare il numero di serie nello spazio sottostante e conservare questo manuale e la ricevuta di pagamento per registrarne l'acquisto, identificare il prodotto in caso di furto o perdita e convalidare il certificato di garanzia.

**Numero modello Numero di serie**

# **Per TH-49LFV8W e TH-55LFV8W**

Conforme alla Direttiva 2004/108/CE, articolo 9(2)

Panasonic Testing Centre

Panasonic Service Europe, divisione di Panasonic Marketing Europe GmbH

Winsbergring 15, 22525 Hamburg, F.R. Germania

# **Panasonic Corporation**

Web Site: http://panasonic.com

© Panasonic Corporation 2017

Italiano

Stampato in Cina